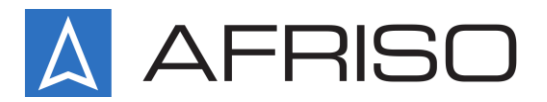

Komerční 520 **251 01 Nupaky** Telefon: 272 953 636 Servis: 603 578 442 E-Mail: info@afriso.cz Internet: www.afriso.cz

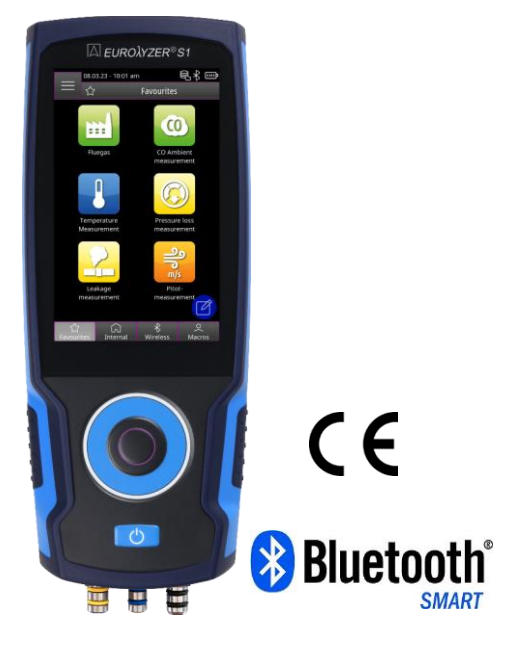

# **Návod k obsluze**

# **Analyzátor spalin EUROLYZER® S1**

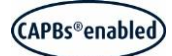

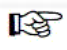

Před použitím si přečtěte příručku!

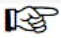

Dodržujte všechny bezpečnostní informace!

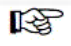

Udržujte příručku pro budoucí použití!

# **Obsah**

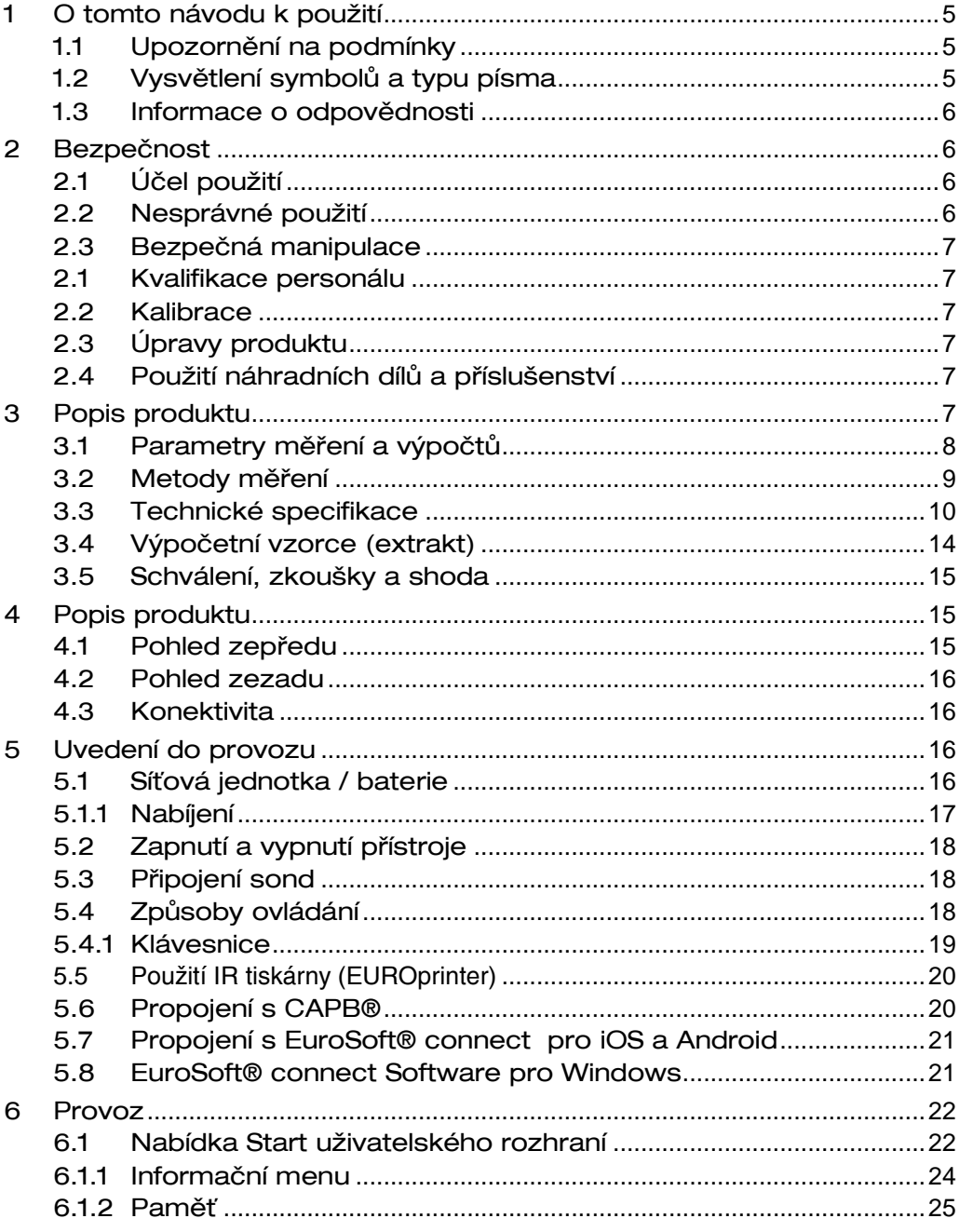

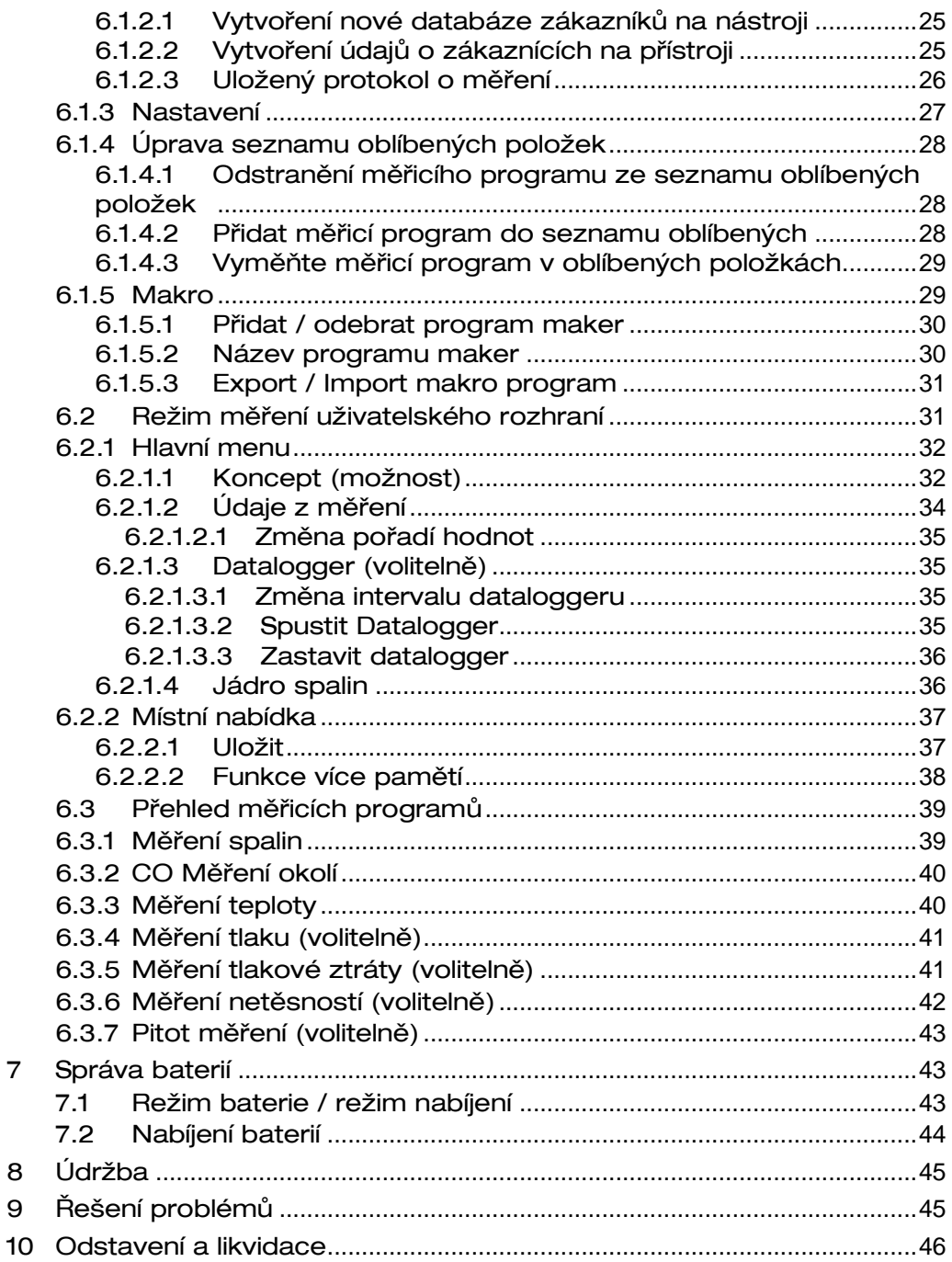

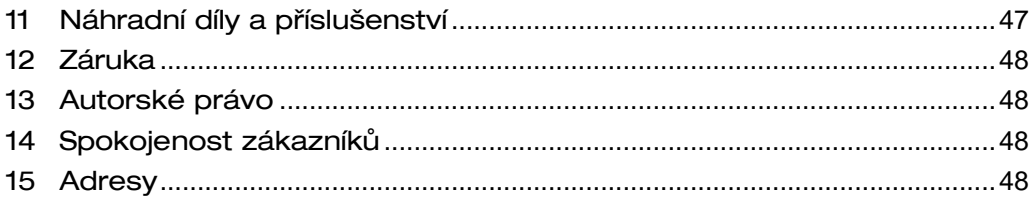

# <span id="page-4-0"></span>1 O tomto návodu k použití

Tento návod k použití je součástí produktu.

- Před použitím výrobku si přečtěte tuto příručku.
- Uchovávejte tuto příručku po celou dobu životnosti výrobku a mějte ji vždy po ruce.
- Tento návod vždy předejte budoucím majitelům nebo uživatelům produktu.

# <span id="page-4-1"></span>1.1 Upozornění na podmínky

### Zde je uveden typ a zdroj nebezpečí.

 Zde jsou uvedena opatření, která je třeba přijmout, aby se předešlo nebezpečí.

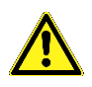

UPOZOR-NĚNÍ NA UPOZOR-NĚNÍ

#### Existují tři různé úrovně varování:

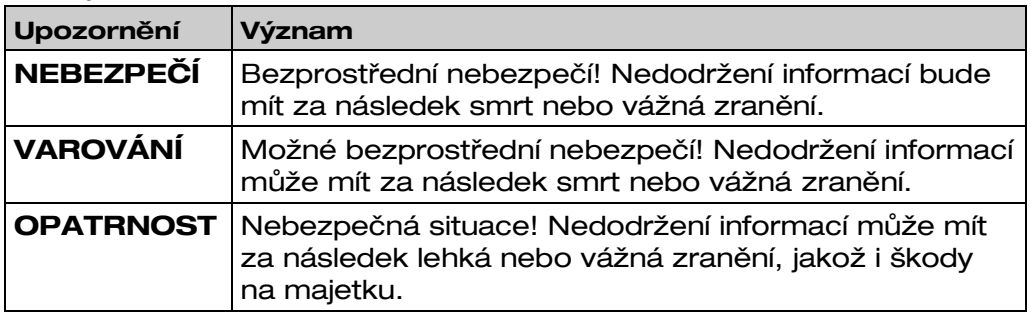

# <span id="page-4-2"></span>1.2 Vysvětlení symbolů a typu písma

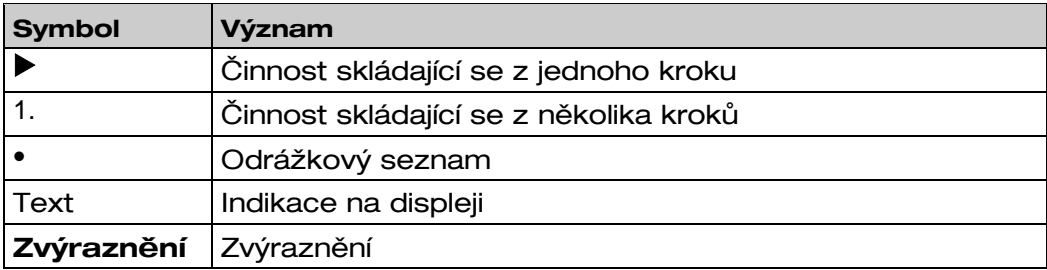

### <span id="page-5-0"></span>1.3 Informace o odpovědnosti

Výrobce neodpovídá za žádné přímé ani následné škody vyplývající z nedodržení technických pokynů, pokynů a doporučení.

Výrobce nebo prodejní společnost nenese odpovědnost za náklady nebo škody vzniklé uživateli nebo třetím osobám při používání nebo aplikaci tohoto zařízení, zejména v případě nesprávného použití zařízení, zneužití nebo nefunkčnosti připojení, poruchy zařízení nebo připojených zařízení. Výrobce nebo prodejní společnost nenese odpovědnost za škody vyplývající z jakéhokoli jiného použití, než je použití výslovně uvedené v tomto návodu k použití.

Výrobce neodpovídá za tiskové chyby.

# <span id="page-5-1"></span>2 Bezpečnost

### <span id="page-5-2"></span>2.1 Účel použití

EUROLYZER® S1 je vhodný výhradně pro:

• Profesionální nastavení a kontrolní měření na všech malých spalovacích systémech (nízkoteplotní kotle a hořáky a tepelné systémy) pro palivové systémy na plyn, olej a pelety.

Jiné použití než aplikace výslovně povolené v tomto návodu k použití není povoleno.

### <span id="page-5-3"></span>2.2 Nesprávné použití

EUROLYZER® S1 pro analýzu spalin nesmí být nikdy použit v následujících případech:

- Nebezpečná oblast (Ex)Pokud je zařízení provozováno v nebezpečných oblastech, mohou jiskry způsobit deflagraci, požár nebo výbuch
- Použití jako bezpečnostní (poplachová) jednotka nebo kontinuální měřicí zařízení
- Monitorování okolního vzduchu
- Použití u lidí a zvířat

# <span id="page-6-0"></span>2.3 Bezpečná manipulace

### OPATRNOST Nesprávná manipulace

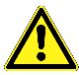

- Nedotýkejte se živých částí přístrojem nebo senzory.
	- Chraňte výrobek před nárazem
- Výrobek používejte pouze v interiéru
- Izolujte výrobek před vlhkostí

Nedodržení těchto pokynů může mít za následek škodu na majetku.

### <span id="page-6-1"></span>2.1 Kvalifikace personálu

Výrobek smí instalovat, uvádět do provozu, provozovat, udržovat, odstavovat a likvidovat pouze kvalifikovaný, speciálně vyškolený personál.

Elektrické práce mohou provádět pouze kvalifikovaní elektrikáři v souladu s místními a národními předpisy.

### <span id="page-6-2"></span>2.2 Kalibrace

EUROLYZER® S1 musí být každoročně kalibrován uznávaným příslušným orgánem.

## <span id="page-6-3"></span>2.3 Úpravy produktu

Změny nebo úpravy provedené na výrobku neoprávněnými osobami mohou vést k poruchám a jsou z bezpečnostních důvodů zakázány.

# <span id="page-6-4"></span>2.4 Použití náhradních dílů a příslušenství

Použití nevhodných náhradních dílů a příslušenství může způsobit poškození výrobku.

 Používejte pouze originální náhradní díly a příslušenství výrobce od výrobce.

# <span id="page-6-5"></span>3 Popis produktu

EUROLYZER® S1 pro analýzu spalin je multifunkční analyzátor s integrovanými výpočetními funkcemi EUROLYZER® S1 pro analýzu spalin má rozhraní infračervené tiskárny, rozhraní Bluetooth (Bluetooth®®

Smart). Uživatelsky přívětivé, barevně odlišené nabídky podporují vylepšené a intuitivní ovládání. Jednotlivé měřicí programy, konfigurační menu atd. jsou přiřazeny výrazné barvy.

Nejmodernější technologie rolovacího kolečka pro ovládání jednou rukou poskytuje dokonalé uživatelské rozhraní. Kromě toho je k dispozici robustní displej Touchpad pro ovládání přístroje.

### <span id="page-7-0"></span>3.1 Parametry měření a výpočtů

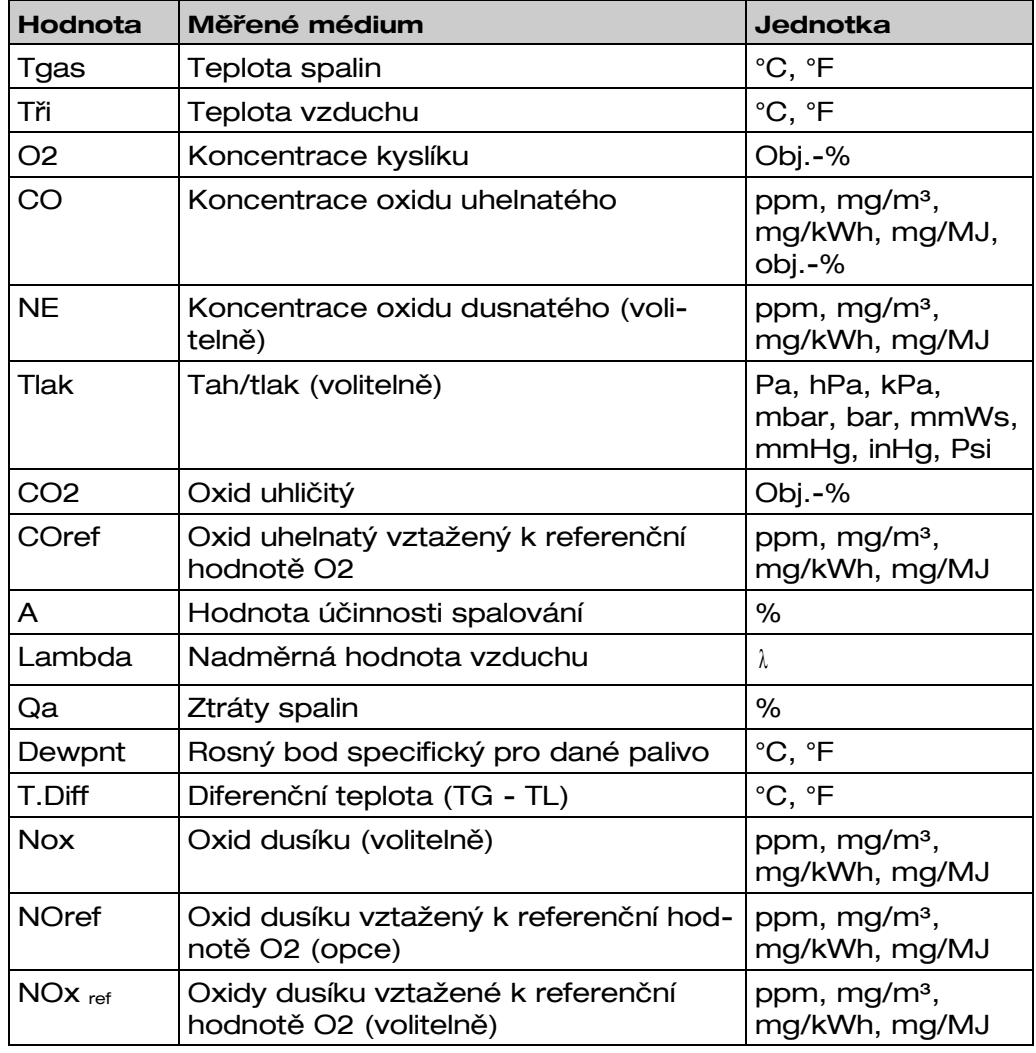

### <span id="page-8-0"></span>3.2 Metody měření

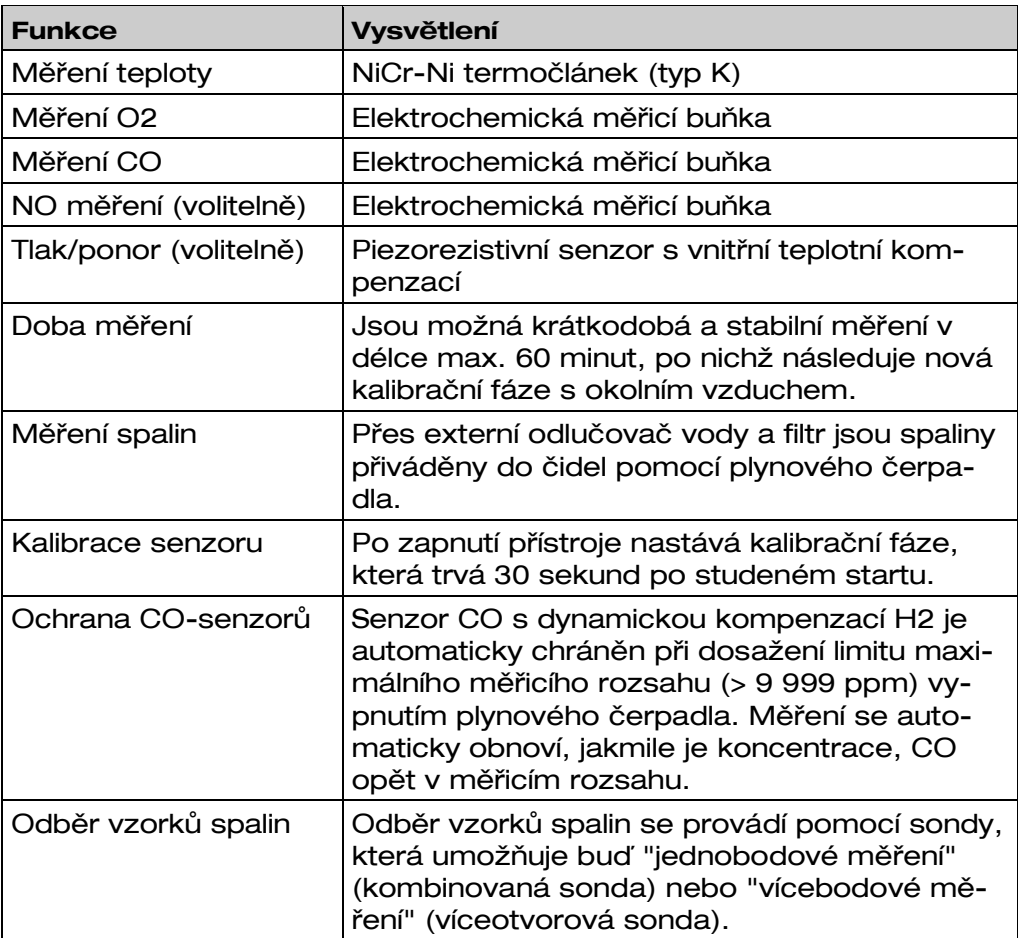

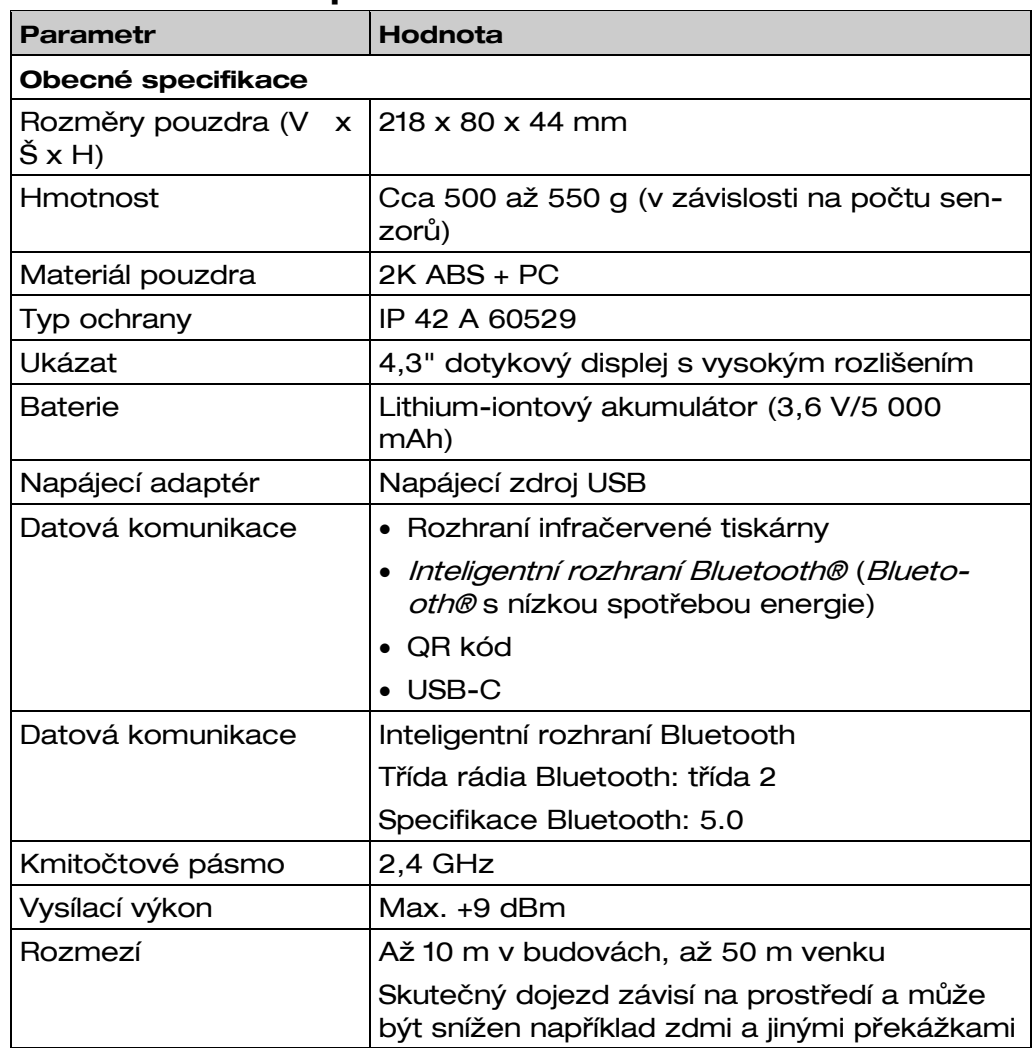

## <span id="page-9-0"></span>3.3 Technické specifikace

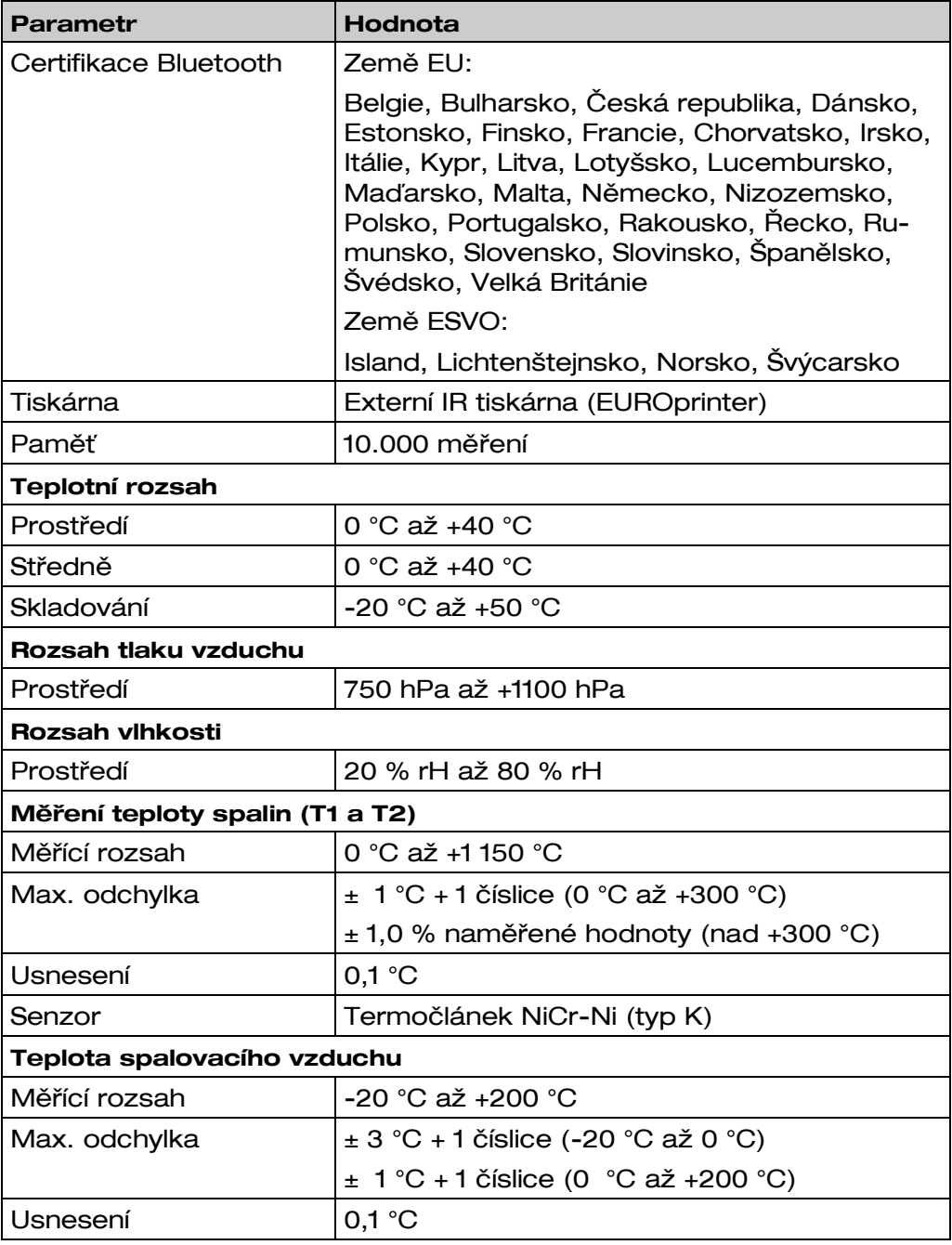

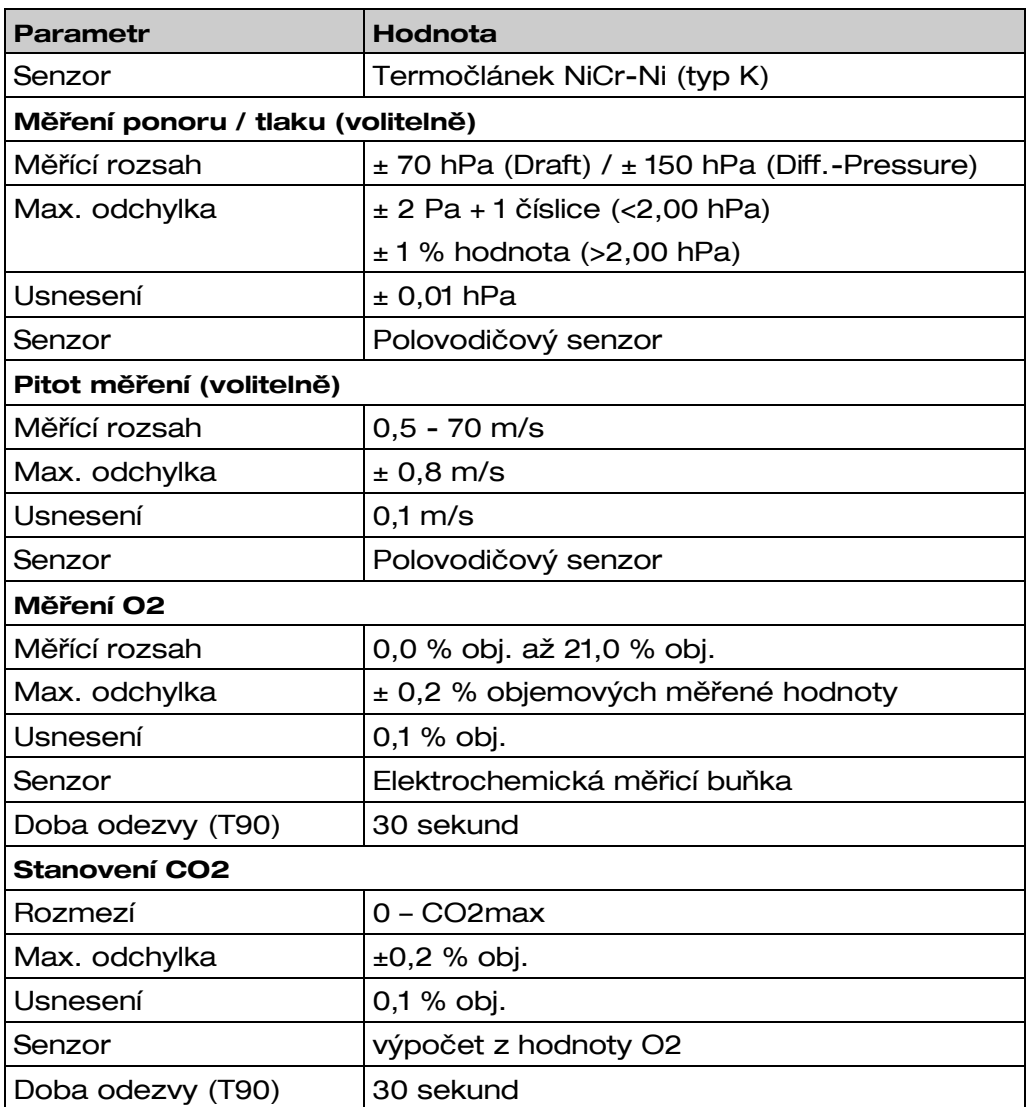

 $\Delta$  AFRISO

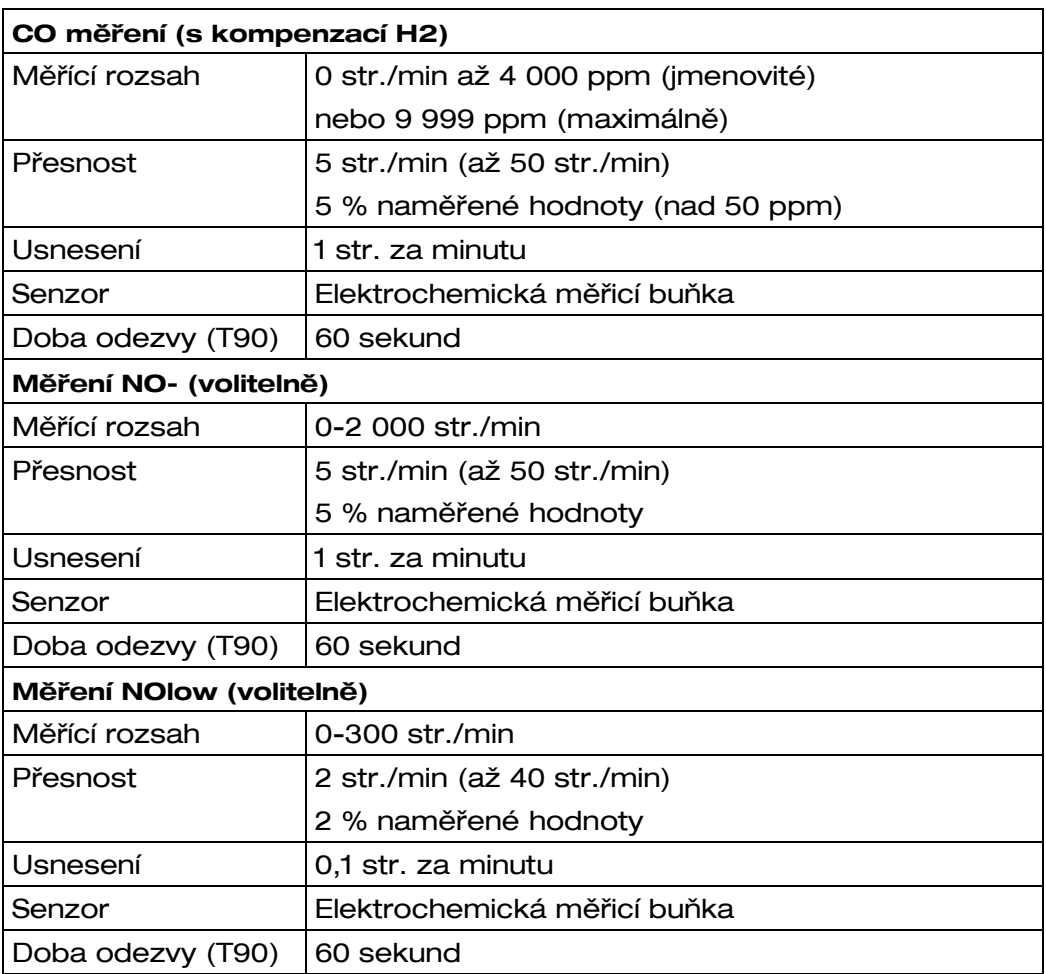

### <span id="page-13-0"></span>3.4 Výpočetní vzorce (extrakt) Výpočet hodnoty CO2

CO2 = CO2 max  $*(1 - \frac{0.2}{21})$  $\frac{\mathsf{O}_2}{\mathsf{O}_2}$ ) v %

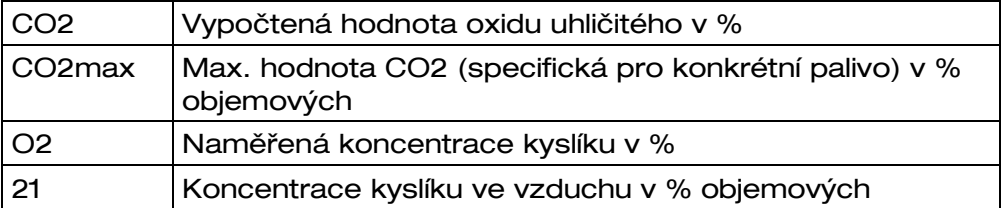

#### Výpočet ztrát spalin

qA = (TG - TA) \* ( $\frac{A^2}{21 - 0^2}$ 2  $21 - 0$ A  $\frac{42}{-22}$  + B) v %

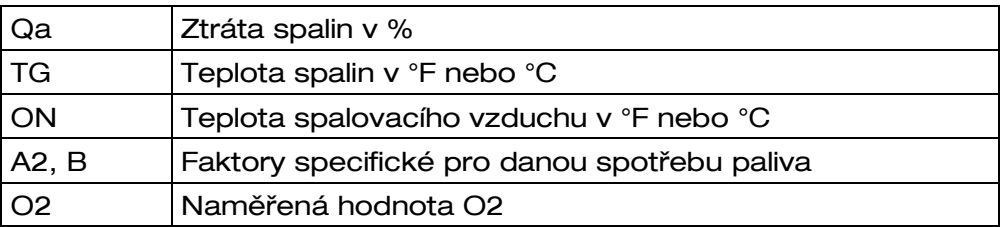

#### Výpočet přebytečné hodnoty vzduchu Lambda

Lambda =  $\frac{CQ_{2m}}{CQ_2}$ 2 max  $\frac{CO_{2\text{max}}}{CO_{2}} =$  $21 - O_2$ 21 − *O*

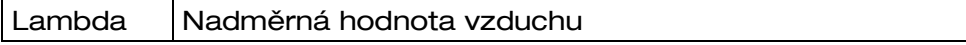

#### Výpočet hodnoty účinnosti spalování (Eta)

Efektivní. = 100 - qA v %

Efektivní. Hodnota účinnosti spalování v %

#### Výpočet referenční hodnoty CO (ref CO), stejný pro NO a NOx

 $COref. = CO *$ 2 2 21 21 *O*  $O_{2ref}$ − −

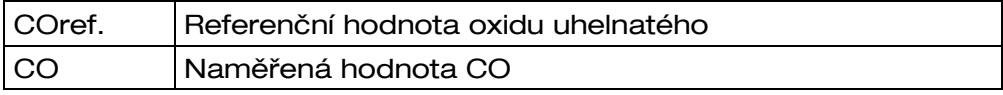

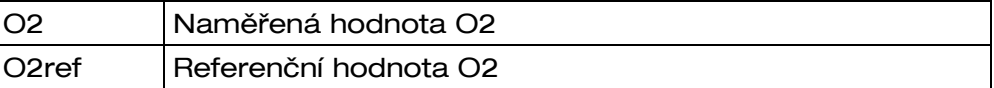

### <span id="page-14-0"></span>3.5 Schválení, zkoušky a shoda

EUROLYZER® S1 je schválen v souladu s německým "1. BundesImmissionsSchutzVerordnung" (1. BImSchV) a EN 50379-2, je testován TÜV (VDI 4206) a splňuje příslušné směrnice 2004/108/ES.

Shoda výrobku s požadavky směrnic EU je potvrzena značkou CE na krytu.

# <span id="page-14-1"></span>4 Popis produktu

### <span id="page-14-2"></span>4.1 Pohled zepředu

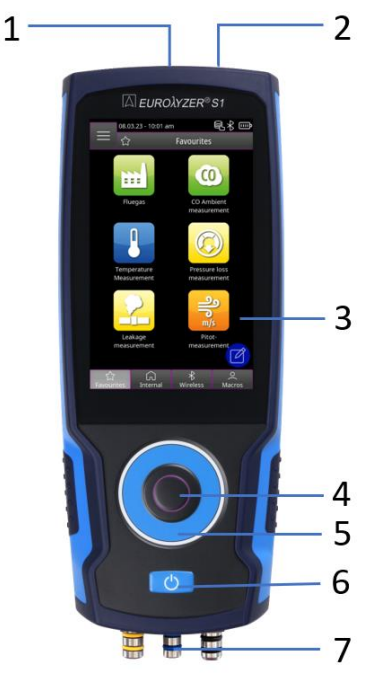

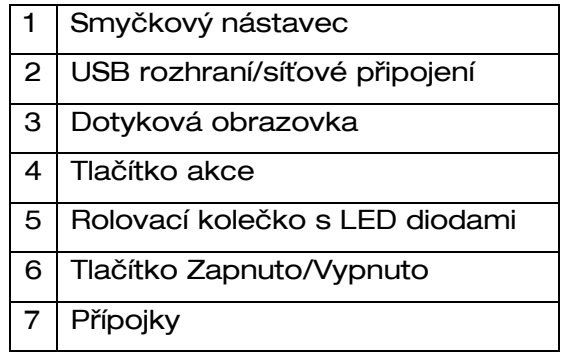

### <span id="page-15-0"></span>4.2 Pohled zezadu

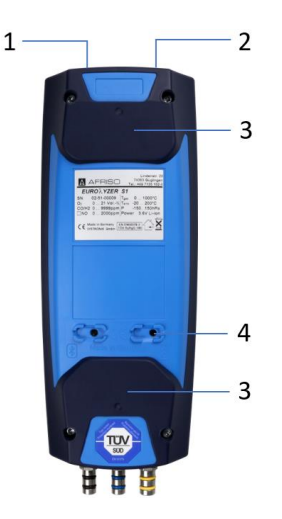

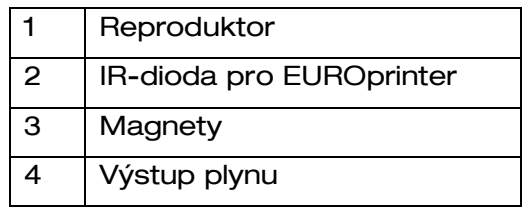

### <span id="page-15-1"></span>4.3 Konektivita

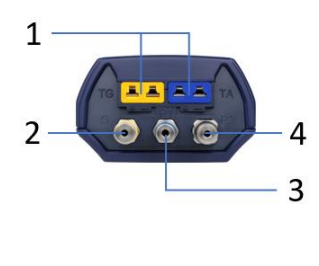

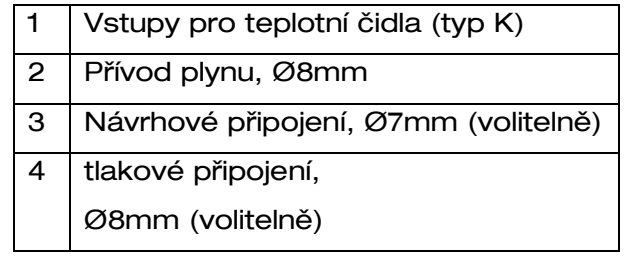

# <span id="page-15-2"></span>5 Uvedení do provozu

## <span id="page-15-3"></span>5.1 Síťová jednotka / baterie

EUROLYZER® S1 je dodáván s Li-Ion akumulátorem. Před použitím měřicího přístroje baterii plně nabijte.

Zapojte kabel USB do portu USB-C na přístroji a do síťové zástrčky. Pro nabíjení připojte síťovou jednotku do síťové zásuvky. Pokud je síťová jednotka připojena k síťové zásuvce, je měřicí přístroj automaticky napájen ze síťové jednotky.

#### VAROVÁNÍ Riziko úrazu elektrickým proudem

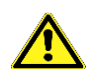

 Při nesprávném použití hrozí nebezpečí úrazu elektrickým proudem.

Nedodržení těchto opatření může mít za následek smrt, vážné zranění nebo škodu na majetku.

INFORMACE Jednotku pro ukládání energie nabíjejte pouze při okolní teplotě 0 až 45 °C.

#### <span id="page-16-0"></span>5.1.1 Nabíjení

1. Připojte zástrčku síťové jednotky do zásuvky síťové jednotky USB-C na měřicím přístroji.

2. Připojte síťovou zástrčku síťové jednotky do síťové zásuvky.

Proces nabíjení začíná, LED má nepřetržité bílé světlo. Proces nabíjení se automaticky zastaví, když je energie Úložná jednotka je plně nabitá. LED dioda má trvalé červené světlo.

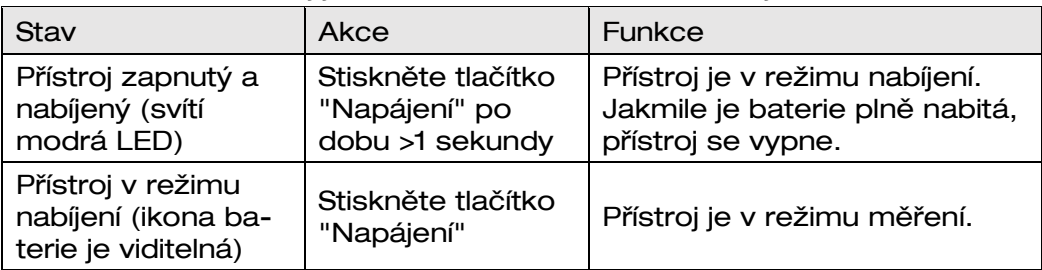

Přístroj je možné nastavit v režimu nabíjení:

Při použití napájecího zdroje s rychlým nabíjením se Eurolyzer® S1 automaticky přepne do režimu rychlého nabíjení.

# <span id="page-17-0"></span>5.2 Zapnutí a vypnutí přístroje

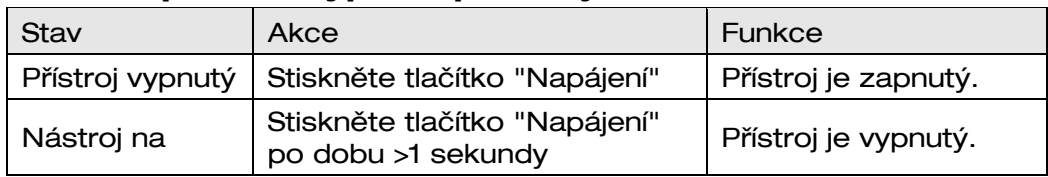

# <span id="page-17-1"></span>5.3 Připojení sond

Připojte sondu spalin s plynovou hadicí / teplotní zátkou označenou žlutě a modře označenou hadicí pro tah. Vložte snímač teploty vzduchu do modře označené teplotní zásuvky.

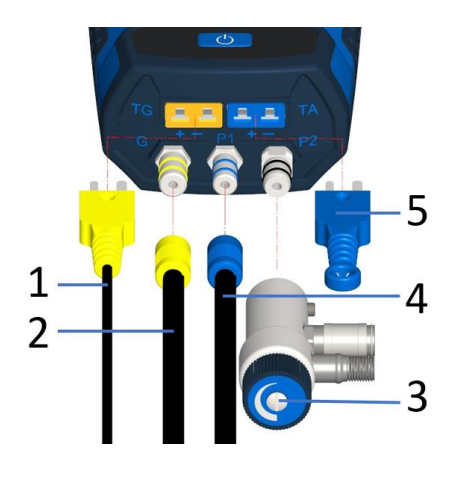

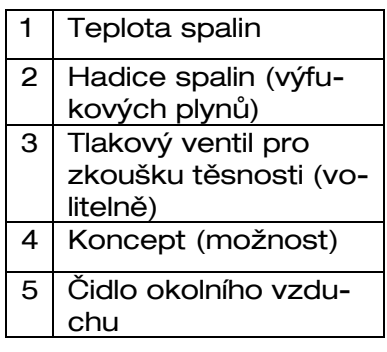

#### INFORMACE Před použitím přístroje EUROLYZER S1 musí být provedena vizuální kontrola celého měřicího zařízení (měřicího přístroje® včetně příslušenství), aby byl zajištěn bezchybný provoz výrobku.

# <span id="page-17-2"></span>5.4 Způsoby ovládání

EUROLYZER® S1 má dvojí koncepci ovládání a lze jej ovládat buď dotykovou obrazovkou nebo pomocí klávesnice.

**AFRISO** 

Před provozem měřicího přístroje se seznamte s konceptem obsluhy. Provádění akcí se provádí především:

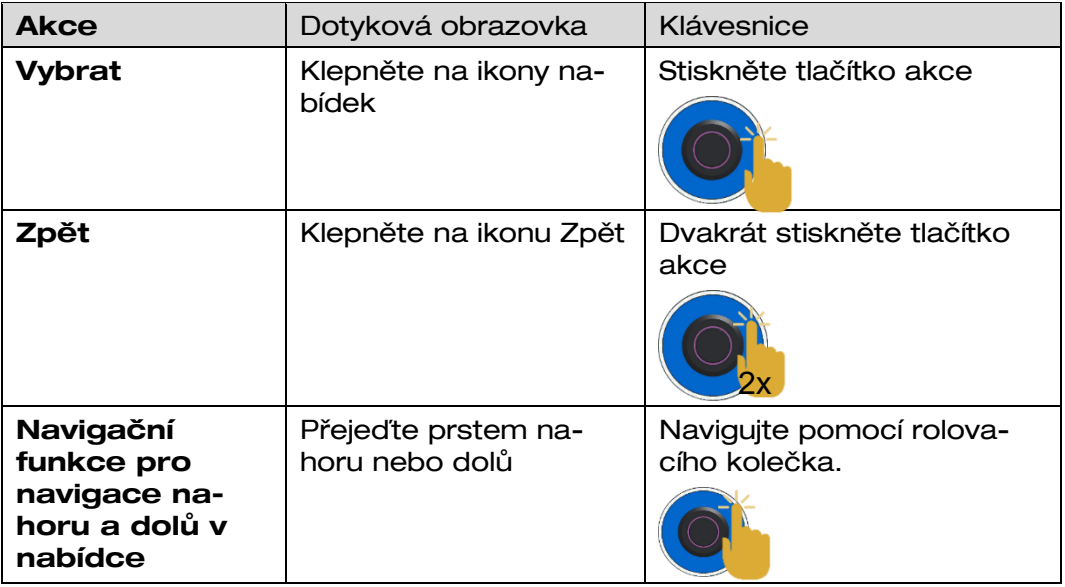

#### <span id="page-18-0"></span>5.4.1 Klávesnice

Některé funkce vyžadují zadání hodnot (číslice, čísla, znaky). Hodnoty se zadávají pomocí pole klávesnice, dotykem nebo výběrem rolovacím kolečkem a potvrzením tlačítkem akce.

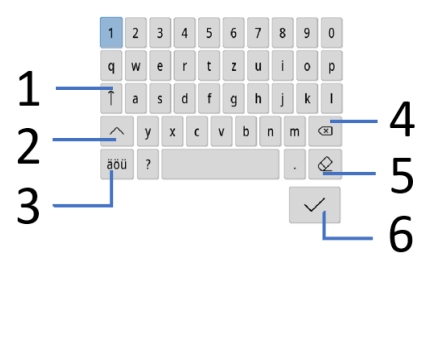

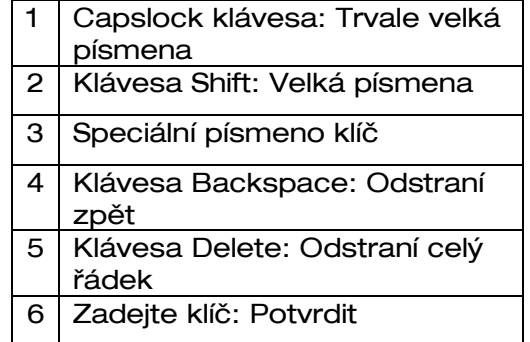

### <span id="page-19-0"></span>5.5 **Použití IR tiskárny (EUROprinter)**

Pro tisk musí IR rozhraní jednotky EUROLYZER® S1 směřovat k tiskárně EUROprinter, jak je znázorněno na následujícím obrázku, přičemž musí být dodržena minimální vzdálenost cca 25 cm! (Max. cca 70 cm).

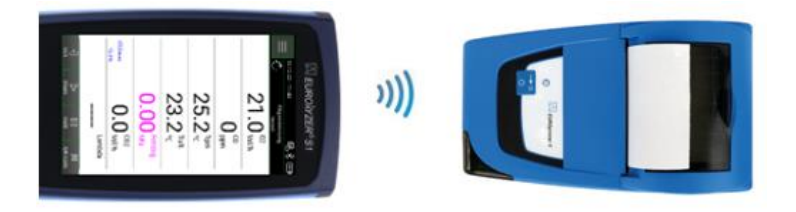

INFORMACE Optická přenosová zóna musí být udržována rovně a bez překážek!

# <span id="page-19-1"></span>5.6 Propojení s CAPB®

EUROLYZER® S1 má možnost vytvořit Bluetooth® připojení k bezdrátovým snímačům CARB®:

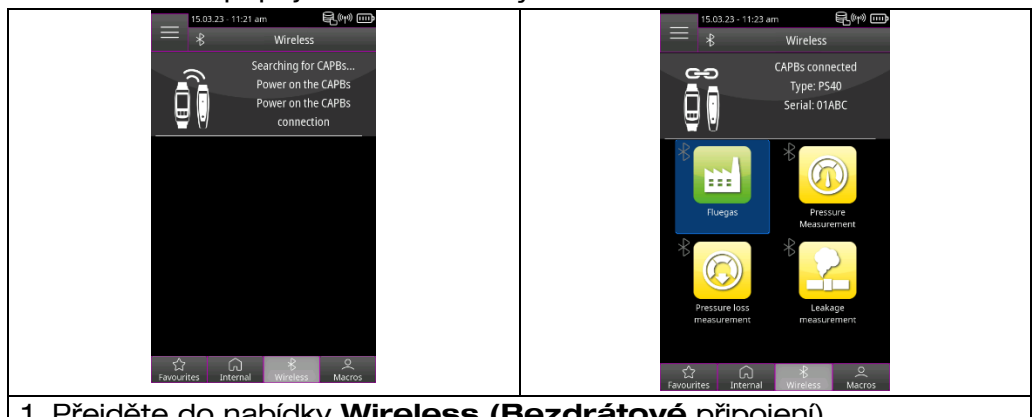

- 1. Přejděte do nabídky Wireless (Bezdrátové připojení)
- 2. Zapněte CAPB®

3. CAPB se® připojí automaticky a dostupné měřicí programy se zobrazí v seznamu bezdrátových sítí.

### <span id="page-20-0"></span>5.7 Propojení s EuroSoft® connect pro iOS a Android

EuroSoft® connect je aplikace pro používání Eurolyzeru® S1 s chytrým telefonem nebo tabletem. Připojení k mobilnímu koncovému zařízení je navázáno přes Bluetooth®. Aplikace nabízí aplikační programy s podrobnými pokyny pro uživatele. Lze vytvářet a odesílat protokoly o měření s údaji technika, logem společnosti a údaji o zákaznících.

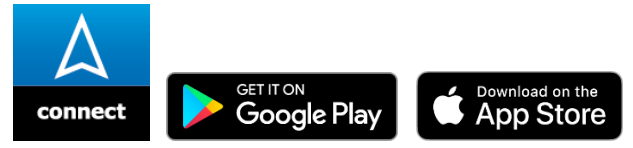

#### Kompatibilita:

- Vyžaduje iOS® 13.0 nebo novější / Android® 8.0 nebo novější.

- Vyžaduje Bluetooth® 4.0 nebo novější

### <span id="page-20-1"></span>5.8 EuroSoft® connect Software pro Windows

Software EuroSoft® connect Windows nabízí následující funkce:

- Přenos naměřených dat
- Měřicí přístroje obrazovkový přenos
- Čtení a další zpracování log souborů
- Odečet a další zpracování protokolů z měření
- Vytváření a editace databáze zákazníků
- Nastavení zařízení:
	- a: Adresa vlastníka pro protokoly o měření
	- b: Uživatelsky definovaná paliva

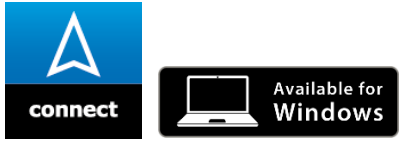

#### INFORMACE Windows Software

▶ Je nutná znalost provozu PC a zkušenosti s operačními systémy Microsoft Windows.

#### Požadavky na analyzátor:

Software vyžaduje následující operační systém:

- Windows® 10 nebo novější
- Analyzátor musí splňovat následující požadavky:
- USB 2.0 nebo vyšší
- Dvoujádrový procesor s minimálně 1 GHz
- Minimálně 2 GB RAM
- Minimálně 100 MB volného místa na pevném disku
- Obrazovka s rozlišením alespoň 800 x 600 pixelů

INFORMACE Instalace vyžaduje práva správce.

INFORMACE K získání nejnovějšího firmwaru zařízení je vyžadováno aktivní připojení k internetu.

## <span id="page-21-0"></span>6 Provoz

Zapněte zařízení: Krátce stiskněte tlačítko "On / Off".

### <span id="page-21-1"></span>6.1 Nabídka Start uživatelského rozhraní

Otevřete seznamy Oblíbené, Interní, Bezdrátové připojení nebo Makra a nabídku Informace klepnutím na pole nebo poklepáním na tlačítko Akce. Klepnutím na pole spusťte měřicí program nebo jej vyberte rolovacím kolečkem a potvrďte tlačítkem Akce.

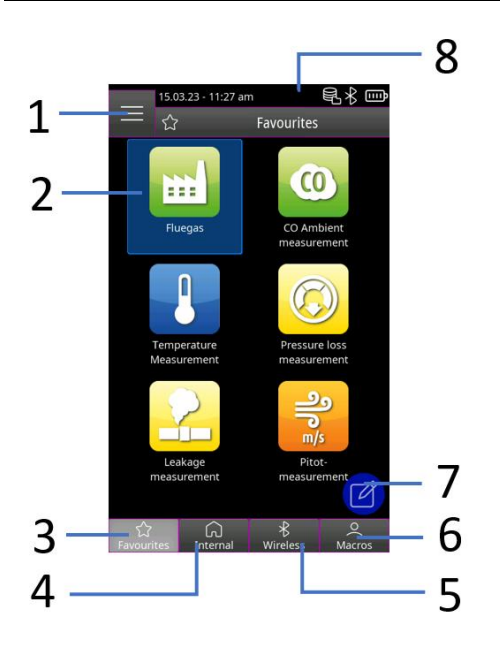

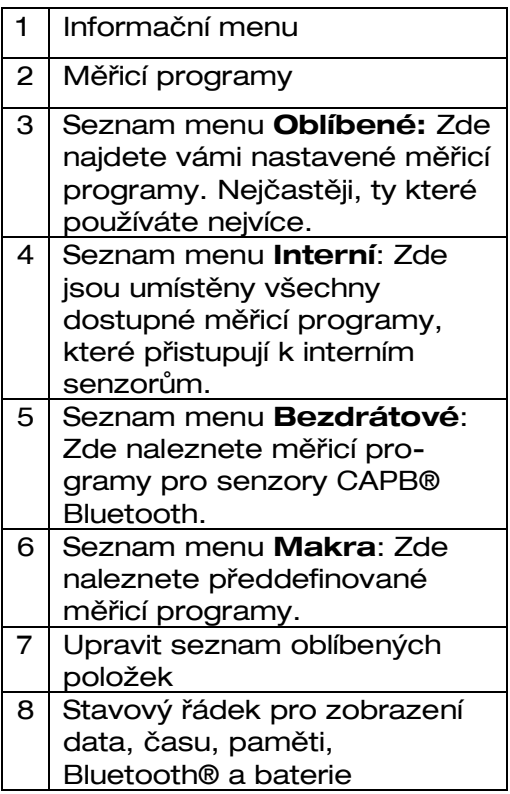

## <span id="page-23-0"></span>6.1.1 Informační menu

#### Otevřete nabídku Informace v nabídce Start klepnutím na tlačítko

Pole "Info Menu" nebo čtyřikrát dvakrát klikněte na tlačítko Akce:

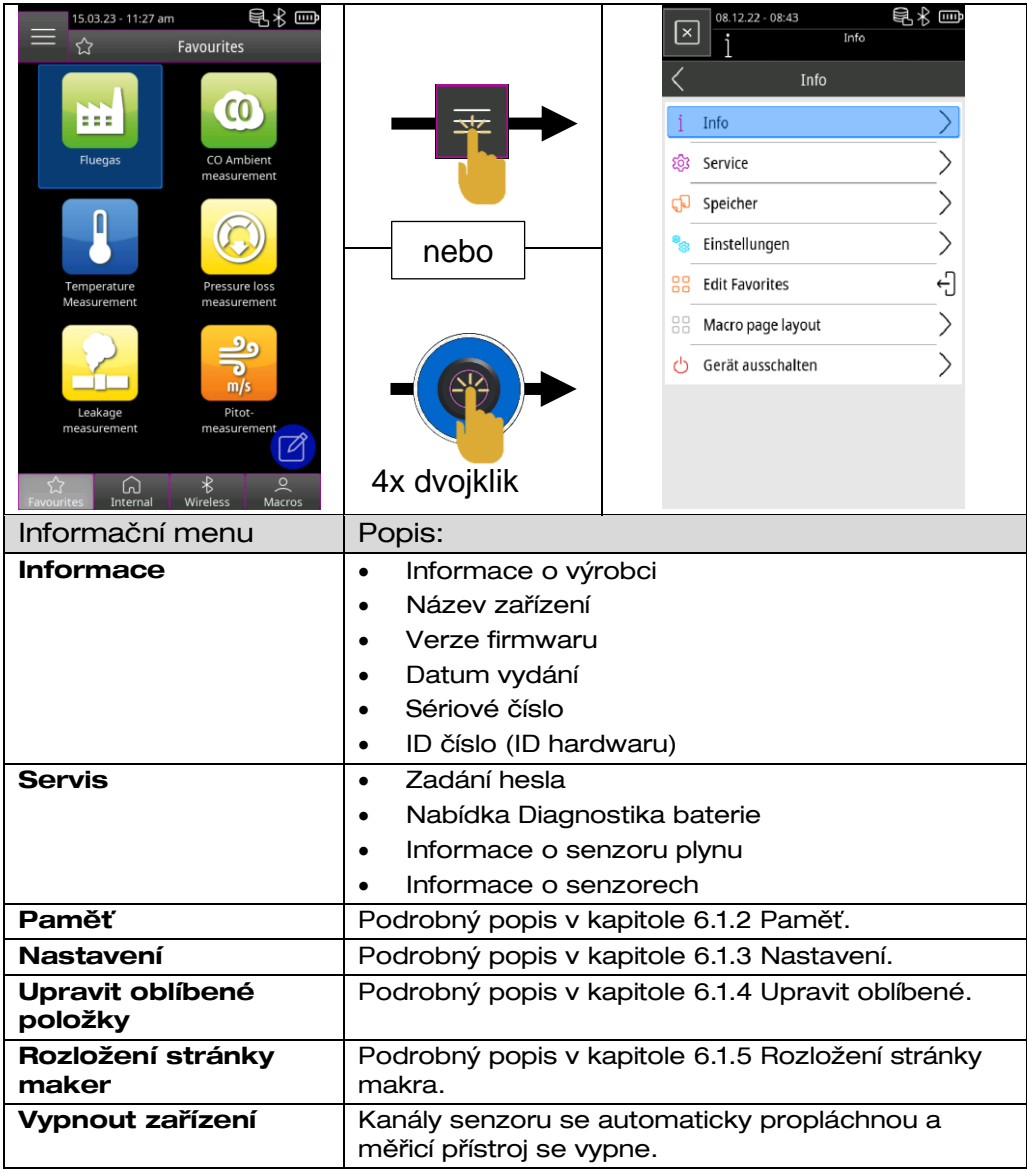

# <span id="page-24-0"></span>6.1.2 Paměť

Měření lze uložit přímo do složky zákazníka. Složky zákazníků se skládají z 8 řádků po 20 znacích, kde první položka je klíčové slovo pro vyhledávání v zařízení. Sedm dalších polí se používá pro informace, jako jsou: Ulice, město, e-mailová adresa, telefonní číslo, číslo instalace, ...

8 řádků po 20 znacích se vytiskne nebo uloží do sestavy.

INFORMACE Vytvořte databázi před prvním použitím.

Pomocí softwaru EuroSoft® connect je možné vytvářet a upravovat databázi zákazníků na přístroji nebo na počítači se systémem Windows.

<span id="page-24-1"></span>6.1.2.1 Vytvoření nové databáze zákazníků na nástroji

Otevřete nabídku Informace a v podnabídce Paměť vyberte funkci "Vytvořit databázi".

 Potvrďte varování "Všechny položky budou smazány" za "Ano".

INFORMACE Tím se odstraní již existující paměťová struktura!

Postup vytvoří DATABÁZI. CSV, který představuje paměťovou strukturu analyzátoru spalin EUROLYZER® S1. Postup trvá několik sekund.

#### <span id="page-24-2"></span>6.1.2.2 Vytvoření údajů o zákaznících na přístroji

Otevřete nabídku Informace a v podnabídce Paměť vyberte funkci "Skenovat".

1. Otevřete *pole* '<sup>Q</sup> Skenovat"

2. Zadejte jméno zákazníka pomocí klávesnice a potvrďte pomocí  $\vee$ 

3. Vyberte pole "- (Nová položka)-" pro vytvoření nového zákazníka

4. Otevřete nového zákazníka pomocí **v** pole " + jméno zákazníka"

5. Zadejte další informace do polí adresy, la například: Ulice, Město, E-mailová adresa, Telefonní číslo, Systémové číslo, ...

**INFORMACE ▶ Ne všechna pole je třeba vyplnit.** 

6. Uložte další informace pomocí *pole '* Uložit změny"

7. Ukončete zákaznickou objednávku klepnutím na pole "Zpět" < nebo dvojitým kliknutím na tlačítko akce.

8. Chcete-li vytvořit dalšího zákazníka, otevřete znovu

pole "*Skenovat* <sup>Q</sup> " a odstraňte předchozí jméno zákazníka pomocí pole "Odstranit".  $\otimes$ 

9. Chcete-li zobrazit kompletní databázi zákazníků, odstraňte záznam ve vyhledávacím poli a potvrďte

#### <span id="page-25-0"></span>6.1.2.3Uložený protokol o měření

1. Do vyhledávacího pole zadejte celé jméno zákazníka nebo první písmeno a potvrďte pomocí

2. Vyberte požadovaného zákazníka ze seznamu výsledků vyhledávání

3. Otevřete zákazníka pomocí *pole* <sup>1</sup> semerné zákazníka"

4. Zobrazení stávajících protokolů o měření pomocí pole '**□Skenování**"

5. Otevřete protokol o měření v z naměřených dat a údajů o zákaznících prostřednictvím data a časového razítka a vytiskněte , zobrazte, a převeďte na QR kód nebo  $\mathbb{R}$  jeju smažte

# <span id="page-26-0"></span>6.1.3 Nastavení

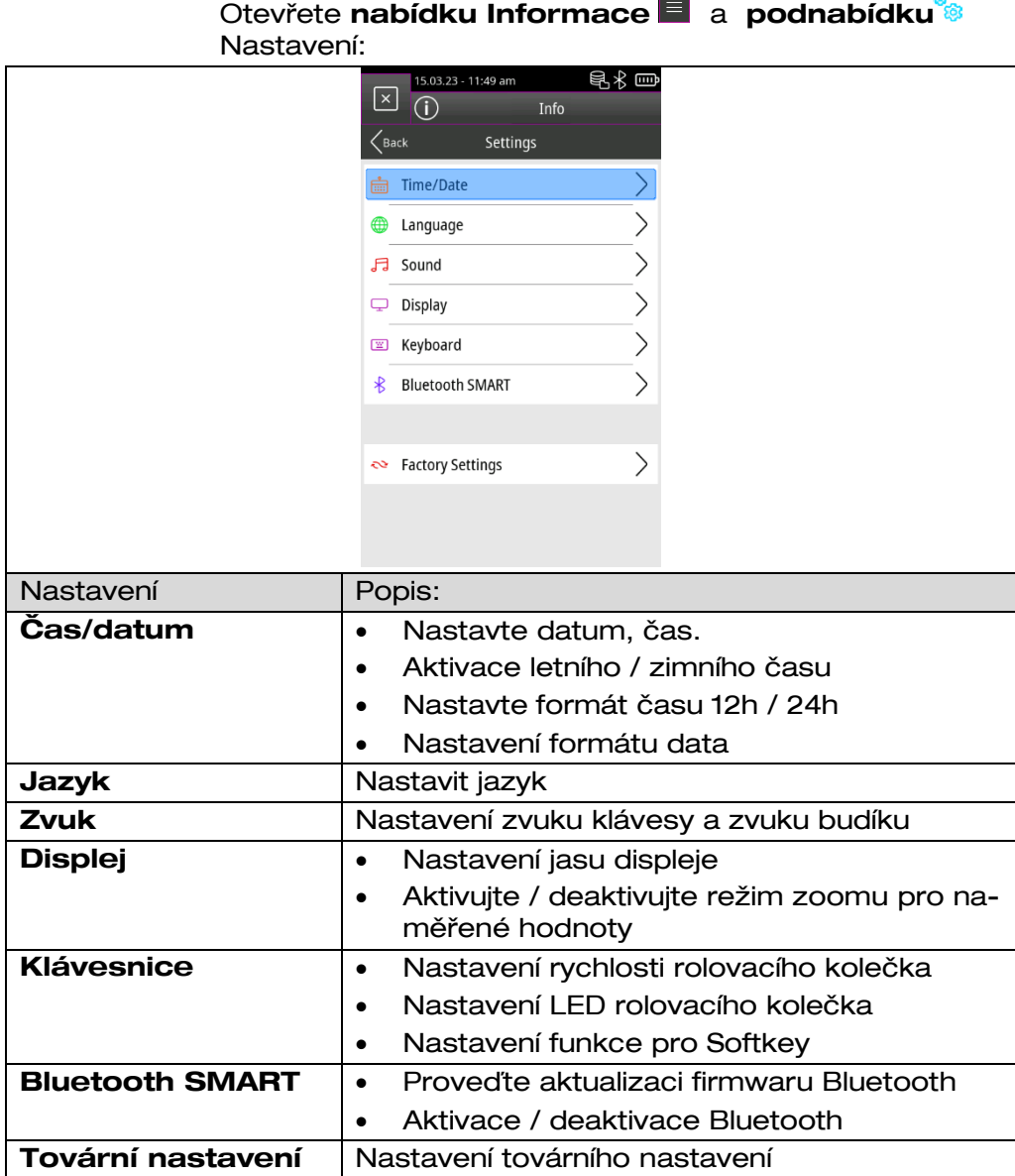

<span id="page-27-3"></span><span id="page-27-0"></span>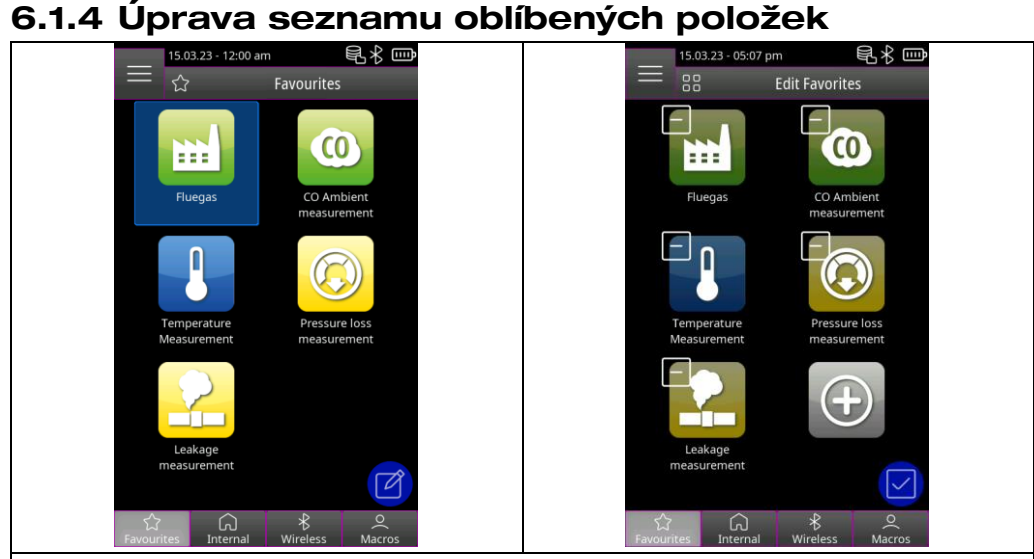

- 1. Otevřete nabídku Oblíbené a klepněte na "Upravit oblíbené" nebo pomocí rolovacího kolečka vyberte <sup>1</sup> "Upravit oblíbené" v nabídce Informace a potvrďte stisknutím tlačítka akce.
	- 2. Ukončete režim úprav seznamu oblíbených klepnutím na "Upravit oblíbené" **O** nebo poklepáním na tlačítko akce.
- <span id="page-27-1"></span>6.1.4.1 Odstranění měřicího programu ze seznamu oblíbených položek

Záložka "Upravit oblíbené" nebo pomocí rolovacího kolečka vyberte <sup>1</sup> "Upravit oblíbené" v menu Informace a potvrďte tlačítkem akce.

1. Chcete-li odstranit měřicí program ze seznamu oblíbených, vyberte odpovídající měřicí program a odstraňte program s ikonou "Odpadkový koš".

### <span id="page-27-2"></span>6.1.4.2 Přidat měřicí program do seznamu oblíbených

Klepněte na "Upravit oblíbené" nebo pomocí rolovacího kolečka vyberte **(2** "Upravit oblíbené" v nabídce Informace a potvrďte tlačítkem akce.

1. Chcete-li přidat měřicí program z interního seznamu, vyberte *ikonu* "Plus".

2. Vyberte odpovídající měřicí program a vložte tento program do seznamu oblíbených.

INFORMACE V seznamu oblíbených je k dispozici maximálně šest měřicích programů.

#### <span id="page-28-0"></span>6.1.4.3 Vyměňte měřicí program v oblíbených položkách

Klepněte na "Upravit oblíbené" nebo pomocí rolovacího kolečka vyberte **U** "Upravit oblíbené" v nabídce Informace a potvrďte tlačítkem akce.

1. Chcete-li nahradit měřicí program z oblíbených, vyberte odpovídající měřicí program.

2. V interním seznamu vyberte nový měřicí program, který nahradí měřicí program.

#### <span id="page-28-2"></span><span id="page-28-1"></span>6.1.5 Makro

Makro měřicí programy poskytují individuální konfigurace měření pro definované aplikace specifické pro danou aplikaci.

Makro program analýzy spalin může obsahovat následující konfigurace:

- Posloupnost naměřených hodnot
- Jednotky pro hodnoty plynu, tlaku a teploty
- Specifikované palivo
- O2 reference
- CO max pro ochranu senzoru

Program maker pro zkoušku těsnosti může obsahovat následující konfigurace:

- Měřicí médium
- Doba ustálení a měření
- Maximální povolená tlaková ztráta
- Jednotka

Nastavené konfigurace jsou uloženy v příslušném makro měřicím programu.

#### <span id="page-29-0"></span>6.1.5.1 Přidat / odebrat program maker

Otevřete nabídku Informace a v podnabídce ERozvržení stránky makra vyberte funkci "Typ makra".

1. Vyberte požadovaný typ Marco

INFORMACE Vybraný měřicí program se zobrazí v seznamu menu Makro.

> 2. Chcete-li přidat další program pro měření maker, otevřete další pole "Typ makra"  $\equiv$  a vyberte požadovaný typ.

INFORMACE Lze povolit až šest měřicích programů Marco.

3. Chcete-li odstranit měřicí program Marco, vyberte řádek "nepoužito" v příslušném poli "Typ makra".  $\Xi$ 

#### <span id="page-29-1"></span>6.1.5.2 Název programu maker

Spusťte program měření maker a v hlavním menu v vberte **funkci <sup>II</sup>**"Nastavení Marco".

1. Otevřete pole "Název" a zadejte název pomocí pole klávesnice.

INFORMACE Název 1 znamená první řádek, název 2 druhý řádek.

#### <span id="page-30-0"></span>6.1.5.3 Export / Import makro program

Otevřete nabídku Informace a vyberte funkci "Exportovat makra" v podnabídce rozvržení stránky makra pro uložení sady Marcos na nástroj.

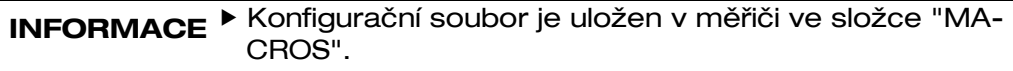

Pomocí funkce "*Import maker*" ie možné importovat existující konfiguraci maker. Chcete-li to provést, musí být do zařízení nejprve zkopírována existující složka "MAKRA".

### <span id="page-30-1"></span>6.2 Režim měření uživatelského rozhraní

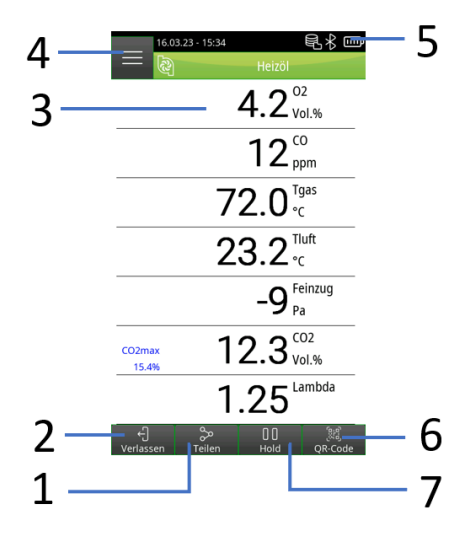

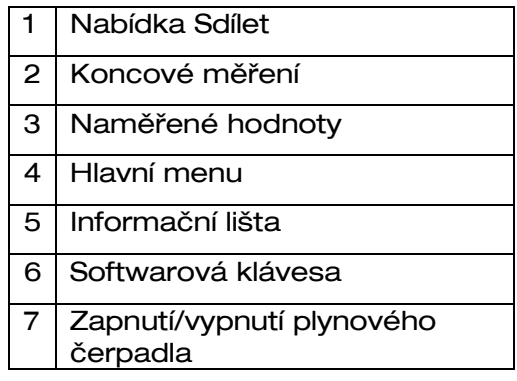

### <span id="page-31-0"></span>6.2.1 Hlavní menu

Otevřete hlavní nabídku v režimu měření klepnutím na pole "Hlavní nabídka" nebo kliknutím na tlačítko akce:

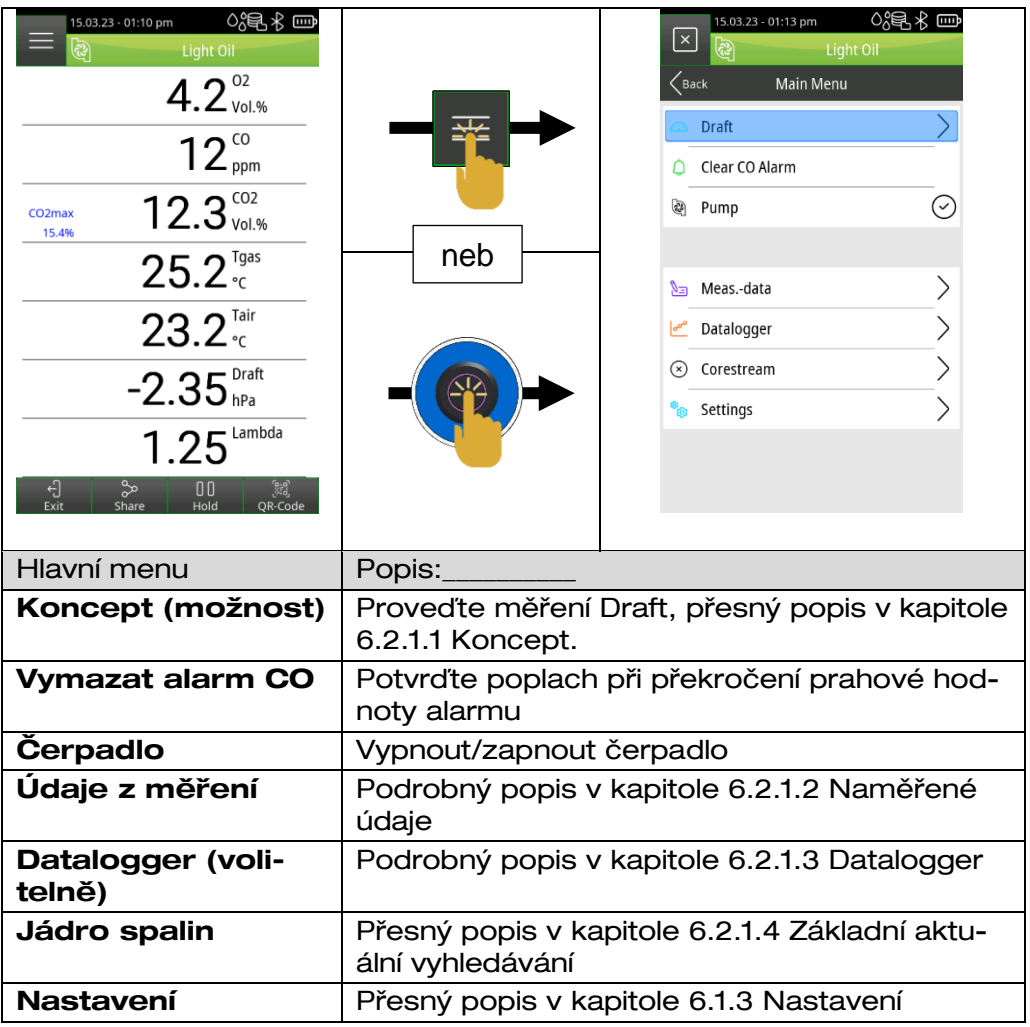

<span id="page-31-1"></span>6.2.1.1 Koncept (možnost)

Otevřete hlavní nabídku a podnabídku Koncept:

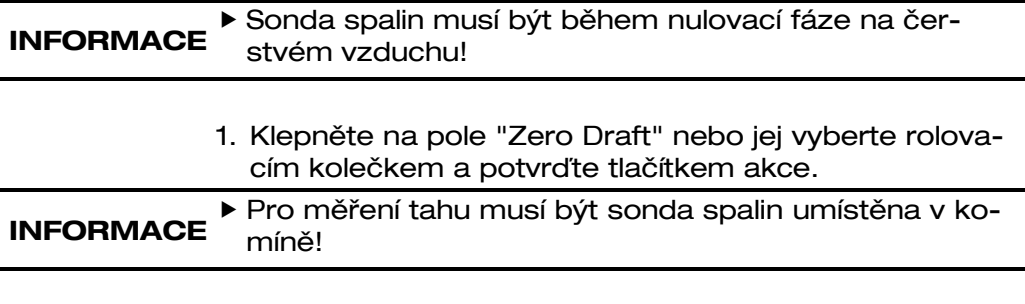

2. Klepněte na pole "Zahrnout Daft" nebo jej vyberte rolovacím kolečkem a potvrďte tlačítkem akce.

# 6.2.1.2 Údaje z měření

<span id="page-33-0"></span>Otevřete hlavní nabídku a podnabídku **Data** měření:

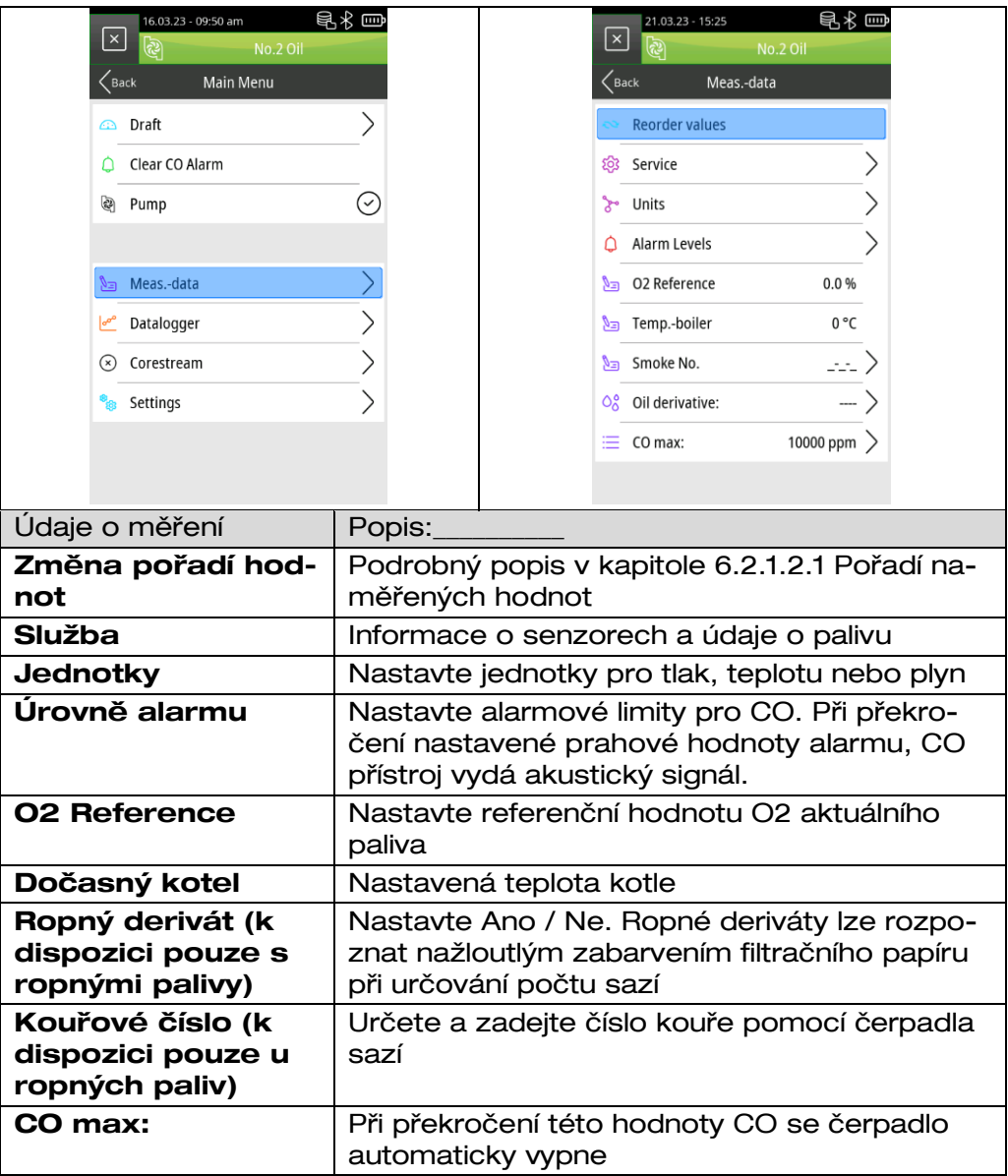

#### 6.2.1.2.1 Změna pořadí hodnot

<span id="page-34-0"></span>Otevřete hlavní menu a v podmenu Naměřená data vyberte funkci "Změnit pořadí hodnot".

- 1. Vyhledejte požadovanou naměřenou hodnotu klepnutím na pole "Dolů" / "Nahoru" nebo  $\vee\wedge$  posunutím modrého pole a poté jej potvrďte polem "Vybrat" nebo **aktivním tlačítkem. Zvolená naměřená hodnota je** zvýrazněna růžově.
- 2. Naměřenou hodnotu přesuňte do požadované polohy klepnutím na pole "Dolů" / "Nahoru"  $\bigvee\bigwedge$  nebo na rolovací kolečko. 3. Podle čl.
- 3. Klepnutím na pole "Nastavit" i nebo na akční tlačítko se vybraná poloha uloží a naměřená hodnota opět zmodrá.
- 4. Posuňte další naměřené hodnoty.
- 5. Uložte sekvenci naměřených hodnot klepnutím na pole "Hotovo"  $\mathcal O$  nebo dvojitým kliknutím na tlačítko akce.

### <span id="page-34-1"></span>6.2.1.3Datalogger (volitelně)

#### 6.2.1.3.1 Změna intervalu dataloggeru

<span id="page-34-2"></span>Otevřete **hlavní menu a** podmenu **Datalogger** a vyberte pole "Interval":

- 1. Dotkněte se čísel nebo je vyberte rolovacím kolečkem a potvrďte tlačítkem akce.
- 2. Vyberte nastavenou hodnotu pomocí Uložit klepnutím na pole "Uložit" v nebo pomocí rolovacího kolečka a potvrďte tlačítkem akce.

INFORMACE Vzorkovací frekvenci lze nastavit mezi 1 a 999 sekundami.

#### <span id="page-34-3"></span>6.2.1.3.2 Spustit Datalogger Otevřete **hlavní menu a** a podmenu **Datalogger** a vyberte pole "Start Logger".

INFORMACE Měřicí přístroj se automaticky přepne do režimu měření. Čas záznamníku se zobrazí na informačním panelu.

<span id="page-35-0"></span>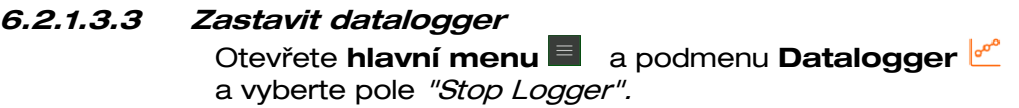

INFORMACE Přístroj se automaticky přepne do režimu měření. Soubor loggeru je uložen v měřiči ve složce "LOGGER". Datum zahájení je název složky, čas spuštění je název souboru.

INFORMACE Software EuroSoft® connect Windows přečte soubor záznamníku a vytvoří zprávu o měření ve formátu PDF nebo soubor CSV procesu protokolování.

#### <span id="page-35-1"></span>6.2.1.4Jádro spalin

Otevřete hlavní nabídku  $\blacksquare$  a podnabídku  $\mathcal O$ Corestream (Jádro spalin) Zobrazí se aktuální teplota spalin.

#### INFORMACE Minimální změny teploty ve spalinách jsou zobrazeny ve formě šedého pruhu. Pokud je teplota konstantní, není vidět žádný pruh.

 Sondu spalin v komíně zarovnejte tak, aby špička sondy byla v proudu aktivní zóny (oblast s nejvyšší teplotou spalin).

## <span id="page-36-0"></span>6.2.2 Místní nabídka

Otevřete místní nabídku v režimu měření klepnutím na pole "Sdílet" nebo dvojitým kliknutím na tlačítko akce:

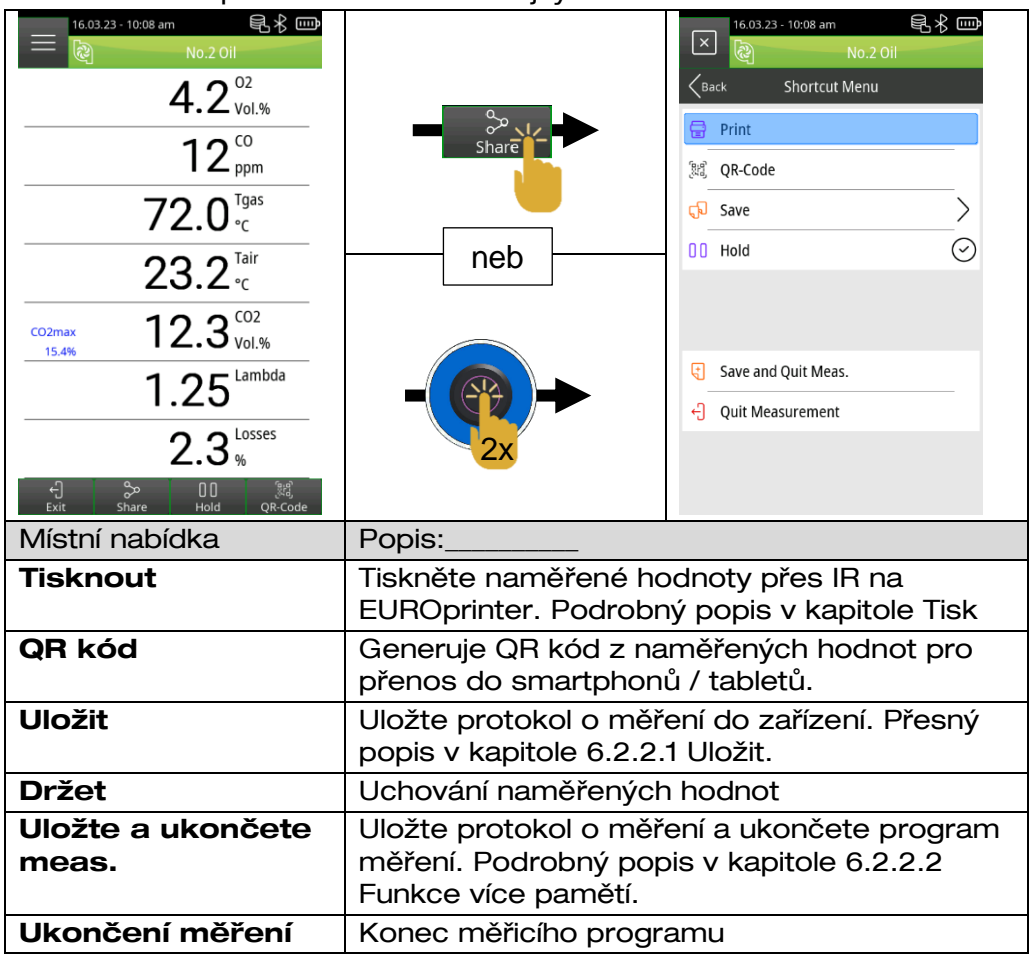

6.2.2.1 Uložit

<span id="page-36-1"></span>Otevřete místní nabídku a podnabídku Uložit a vyberte pole "Hledat" <sup>Q</sup>

1. Do vyhledávacího pole zadejte celé jméno zákazníka nebo počáteční písmeno a potvrďte pomocí  $\vee$ .

2. Vyberte požadovaného zákazníka ze seznamu výsledků vyhledávání nebo vytvořte nového zákazníka pomocí pole "-(Nová položka)-" podle popisu z kapitoly "6.1.2.2 Vytvoření zákaznických dat na přístroji". Uložte měření do pole "--- Prázdný soubor ---" nebo přepište existující zprávu o měření **v** pomocí **v** nole "Přepsat".

### INFORMACE Měření je uloženo na přístroji!

3. Otevřete protokol o měření z naměřených dat a zákaznických dat pomocí data a časového razítka a  $\overline{\mathbb{W}}$  vytiskněte  $\mathbf{F}$ , zobrazte  $\mathbb{\bar{R}}$  nebo převeďte jako QR kód  $\mathbb{R}$ .

#### <span id="page-37-0"></span>6.2.2.2 Funkce více pamětí

Pomocí funkce více pamětí lze výsledky měření z různých programů ("Analýza spalin", "Prstencová mezera", "Tlak", "Teplota") uložit do jednoho souboru nebo vytisknout na zprávu.

Pro tuto funkci je položka nabídky "Uložit a ukončit Měře".  $\overline{d}$  je k dispozici v **místní nabídce**. Zelená značka zaškrtnutí v nabídce Start označuje, že naměřená data příslušného měřicího programu jsou uložena v dočasné paměti a lze tak provádět další měření. Dočasně lze uložit maximálně šest výsledků měření.

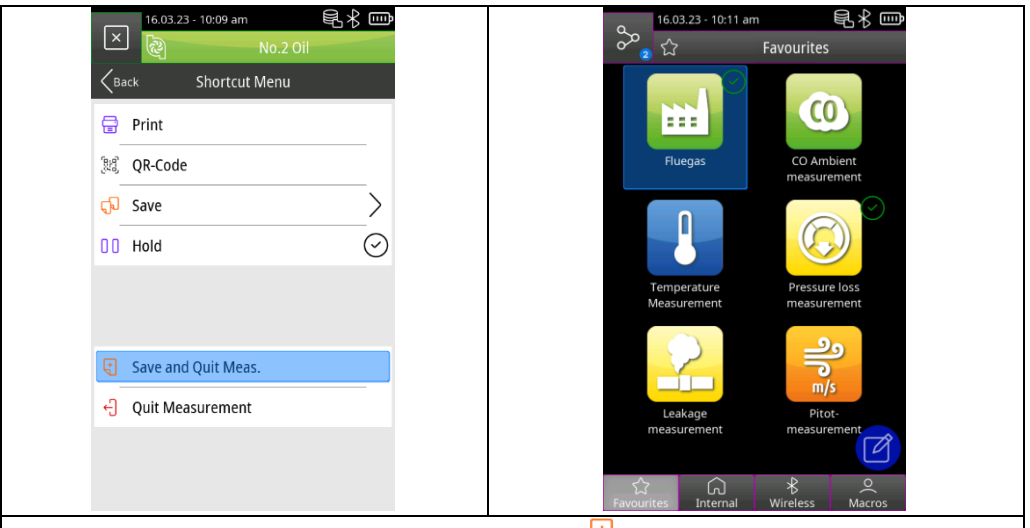

Vyberte *možnost "Save and Quit Meas"*. V místní nabídce:

- 1. Otevřete další měřicí programy a vyberte možnost "Uložit a ukončit Meas". Elimovu.
- 2. Otevřete nabídku Informace v nabídce Start a otevřete *podnabídku* <sup>†</sup> "Uložená měření".
- 3. Shromážděné výsledky měření buď vytiskněte, vygenerujte jako QR kód nebo je uložte. Poslední uložené měření nebo všechna měření lze vymazat.

### <span id="page-38-0"></span>6.3 Přehled měřicích programů

#### <span id="page-38-1"></span>6.3.1 Měření spalin

Klepněte na ikonu měření spalin nebo ji vyberte rolovacím kolečkem a potvrďte tlačítkem akce:

1. Proplachování čerstvého vzduchu

INFORMACE Nezasouvejte plynovou sondu do komína, dokud není dokončena kalibrace čerstvého vzduchu.

- 2. Vyberte palivo
- 3. Odečet naměřených hodnot

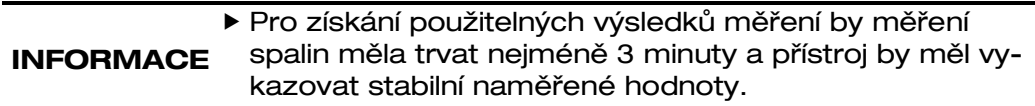

### <span id="page-39-0"></span>6.3.2 CO Měření okolí

#### EUROLYZER® S1 není určen pro měření související s bezpečností!

- NEBEZPEČÍ
	-
- (Zapínací) kalibrace pouze na čerstvém okolním vzduchu bez znečišťujících látek a CO, tj. mimo místo měření!
- Pokud se vyskytnou škodlivé koncentrace CO, okamžitě přijměte vhodná opatření: Opusťte prostředí s nebezpečím výbuchu, větrejte nebo zajistěte čerstvý vzduch, varujte ohrožené osoby, vyřaďte topení z provozu, nechte závadu odstranit odborníkem atd.

#### Nedodržení těchto opatření může mít za následek smrt, vážné zranění nebo škodu na majetku.

Klepněte na ikonu měření CO Ambient nebo ji vyberte rolovacím kolečkem a potvrďte tlačítkem akce:

1. Proplachování čerstvého vzduchu

INFORMACE Plynová sonda musí být během kalibrace na čerstvém vzduchu.

2. Odečet naměřených hodnot

#### <span id="page-39-1"></span>6.3.3 Měření teploty

Klepněte na *ikonu Měření teploty* nebo ji vyberte rolovacím kolečkem a potvrďte tlačítkem akce:

INFORMACE Musí být připojen jeden nebo dva externí snímače teploty typu K.

1. Odečet naměřených hodnot

#### <span id="page-40-0"></span>6.3.4 Měření tlaku (volitelně)

Klepněte na *ikonu Měření tlaku* nebo ji vyberte rolovacím kolečkem a potvrďte tlačítkem akce:

1. Nulování tlaku se provádí automaticky

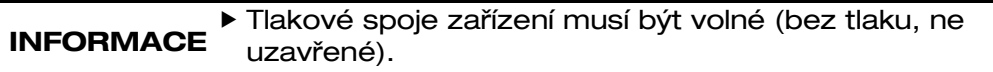

2. Odečet naměřených hodnot

#### <span id="page-40-1"></span>6.3.5 Měření tlakové ztráty (volitelně)

Klepněte na ikonu Měření tlakové ztráty nebo ji vyberte rolovacím kolečkem a potvrďte tlačítkem akce:

1. Nulování tlaku se provádí automaticky

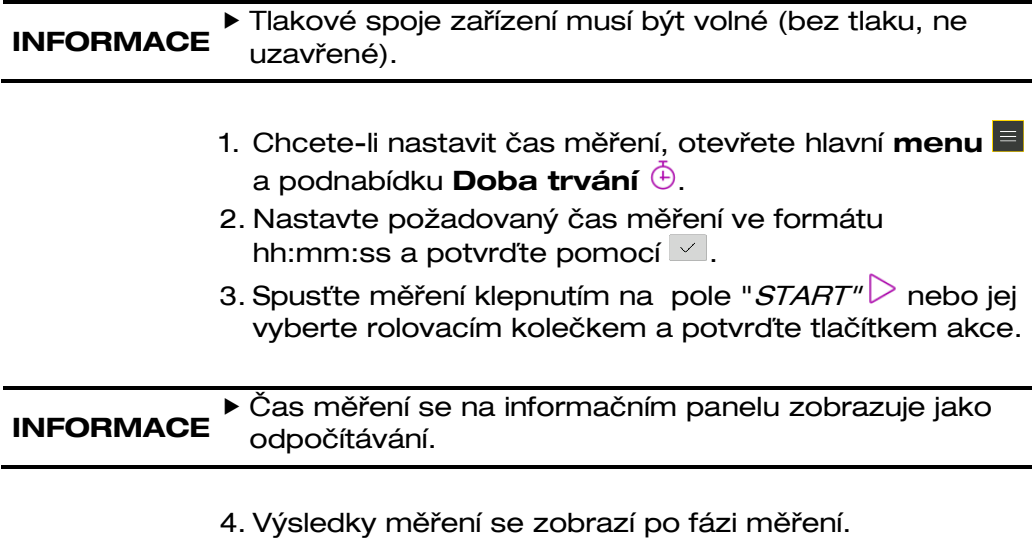

5. V případě potřeby opakujte měření pomocí "Reset"<sup>[2]</sup>.

### <span id="page-41-0"></span>6.3.6 Měření netěsností (volitelně)

Test těsnosti se používá k detekci nejjemnějších úniků. Potrubí se všemi armaturami jsou testována, ale bez plynových spotřebičů a souvisejících ovládacích a bezpečnostních zařízení. Plynoměr může být zahrnut do zkoušky. Pokud je to možné, měla by být zkouška těsnosti provedena dříve, než jsou trubky omítnuty nebo zakryty a spoje jsou potaženy nebo opláštěny.

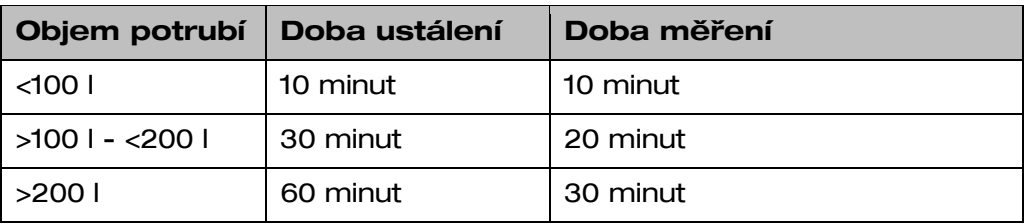

Připojte tlakový ventil (500670) k tlakovému otvoru EUROLYZER® S1 a otevřete ventil.

Klepněte na ikonu Měření netěsností nebo ji vyberte rolovacím kolečkem a potvrďte tlačítkem akce:

1. Nulování tlaku se provádí automaticky

INFORMACE ▶ Tlakové spoje zařízení musí být volné (bez tlaku, ne uzavřené).

- 2. Použijte zkušební tlak na systém a zavřete ventil.
- 3. Nastavení parametrů
- 4. Spustit test
- Zkouška těsnosti se spustí automaticky po skončení fáze usazování.
- **INFORMACE** Stisknutím *tlačítka "Další"*  $\mathbb{R}$ ukončíte fázi usazování nebo tlakovou zkoušku před uplynutím času.

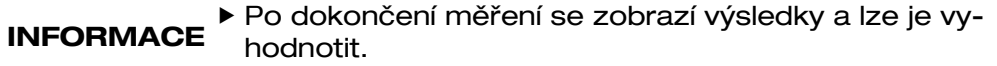

5. V případě potřeby opakujte měření s "Reset"

### <span id="page-42-0"></span>6.3.7 Pitot měření (volitelně)

Připojte Pitotovu trubici (500238) k tlakovým přípojkám.

Klepněte na *ikonu měření Pitot* nebo ji vyberte rolovacím kolečkem a potvrďte tlačítkem akce:

1. Nulování tlaku se provádí automaticky

INFORMACE Pitotova trubice musí být odtlakována.

- 2. Chcete-li nastavit oblast průtokového kanálu, otevřete hlavní nabídku  $\blacksquare$  a podnabídku Hlasitost  $\widehat{\mathbb{D}}$
- 3. Výběr tvaru vodního kanálu
- 4. Zadejte rozměry a potvrďte pomocí v
- 5. Ukončete hlavní nabídku.
- 6. Odečet naměřených hodnot

INFORMACE Zarovnejte Pitotovu trubici se špičkou ve směru proudění.

# <span id="page-42-1"></span>7 Správa baterií

### <span id="page-42-2"></span>7.1 Režim baterie / režim nabíjení

- Režim baterie: Výdrž baterie při nepřetržitém měření závisí na zvoleném režimu zobrazení.
- Nabíjení: Externí USB napájecí zdroj 100-240 V~/50- 60 Hz. Nabíjení pomocí integrovaného systému řízení nabíječky.

### <span id="page-43-0"></span>7.2 Nabíjení baterií

INFORMACE

Připojte USB napájecí zdroj specifický pro daný přístroj k síti a USB napájecí zdroj k zařízení EUROLYZER® S1.

- Nabíjení baterie se spustí automaticky.
- Baterie je i nadále nepřetržitě nabíjena a monitorována systémem i během měření.
- Jakmile je baterie plně nabitá a nabídka baterie je právě aktivní, zařízení se automaticky vypne, jinak se zařízení přepne do pasivního nabíjecího stavu (udržovací nabíjení).
- Analyzátor spalin EUROLYZER® S1 může zůstat připojen k nabíječce po ukončení aktivního procesu nabíjení, aniž by došlo k poškození akumulátoru.

#### Informace o baterii

Analyzátor spalin EUROLYZER® S1 je vybaven výkonným lithium-iontovým akumulátorem. Životnost a kapacita jsou v podstatě určeny chováním během nabíjení a používání zařízení. Aby byla manipulace bezpečná, má zařízení efektivní a baterii šetřící správu nabíjení pro všechny aplikační situace.

Grafický displej stavu nabití analyzátoru spalin EUROLYZER® S1, který se skládá ze čtyř prvků symbolu baterie, umožňuje uživateli správně vyhodnotit stav baterie. Je detekováno pět různých stavů baterie.

Nabíjení baterie je možné kdykoli za předpokladu, že systém řízení nabíjení rozpozná potřebu doplňkového nabíjení. V opačném případě není z technických důvodů povoleno nabíjení příliš plné baterie.

Pokud je baterie hluboce vybitá, vyžaduje kyslíkový senzor při dobíjení baterie dobu zotavení přibližně jednu hodinu.

Provoz zařízení pod +5 °C výrazně snižuje životnost lithium-iontového akumulátoru.

# <span id="page-44-0"></span>8 Údržba

Doporučuje se každoroční kontrola EUROLYZERU® S1 autorizovaným servisním střediskem.

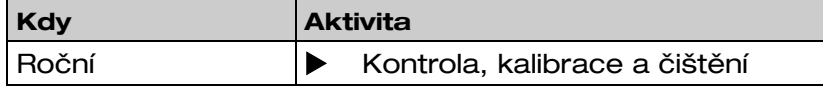

### Výměna baterie

Z technických důvodů může být použitý akumulátor vyměněn pouze výrobcem nebo autorizovaným servisním partnerem.

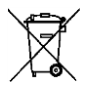

 Z důvodu ochrany životního prostředí nesmí být dobíjecí baterie likvidovány s netříděným komunálním odpadem (domovním odpadem). Odneste staré dobíjecí baterie na sběrné místo nebo k prodejci.

# <span id="page-44-1"></span>9 Řešení problémů

Opravy mohou provádět pouze kvalifikovaní, speciálně vyškolení pracovníci.

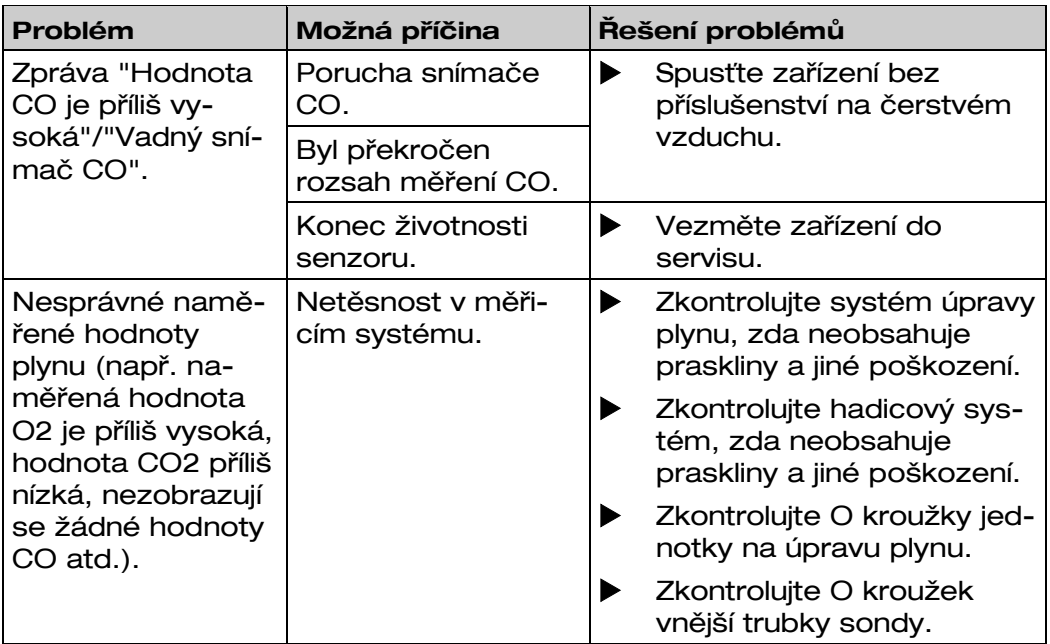

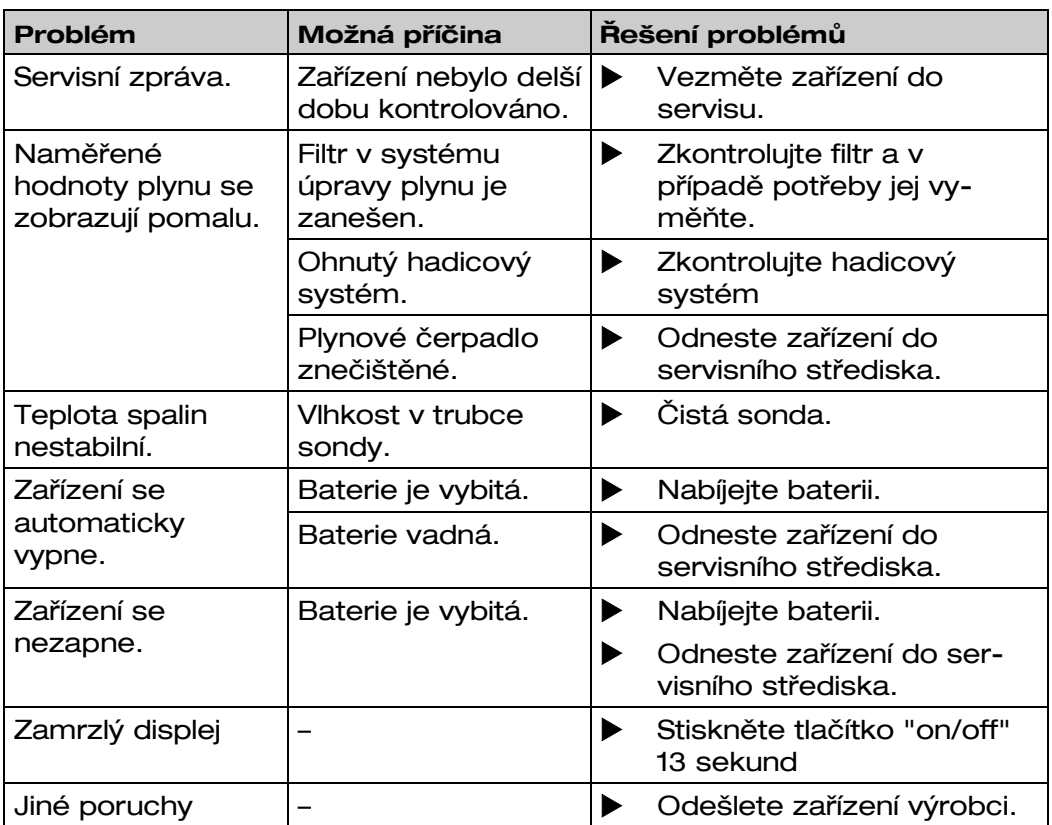

# <span id="page-45-0"></span>10 Odstavení a likvidace

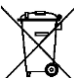

 Z důvodu ochrany životního prostředí nesmí být toto zařízení likvidováno společně s běžným domovním odpadem. Zařízení zlikvidujte v souladu s místními podmínkami a směrnicemi.

Toto zařízení se skládá z materiálů, které mohou recyklační firmy znovu použít. Elektronické vložky lze snadno oddělit a zařízení se skládá z recyklovatelných materiálů.

Pokud nemáte možnost zlikvidovat použité zařízení v souladu s předpisy o životním prostředí, kontaktujte nás pro možnosti vrácení.

# <span id="page-46-0"></span>11 Náhradní díly a příslušenství

Úprava plynu chrání analyzátor spalin před rušivými složkami, jako jsou prach, saze a kondenzát.

Patrona kondenzátního filtru v dobrém stavu je chráničem analyzátoru spalin proti nečistotám a důležitou součástí měření spalin.

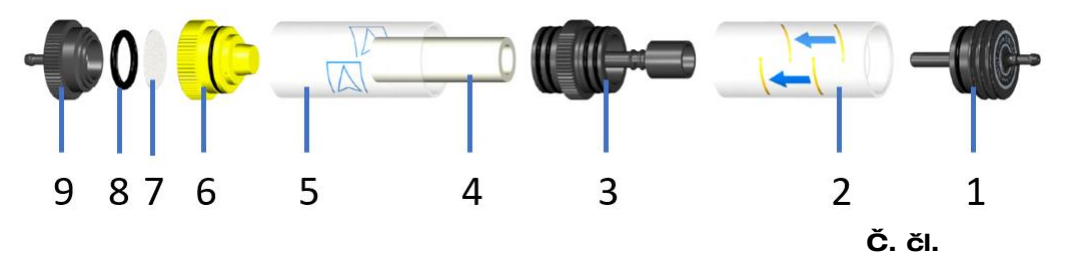

#### Článků

Balení náhradních dílů pro filtr (5x 520921 a 5x 520919) 500208

O-kroužek pro kondenzátní filtrační patronu 511002

#### Náhradní díly pro kondenzátní patrony:

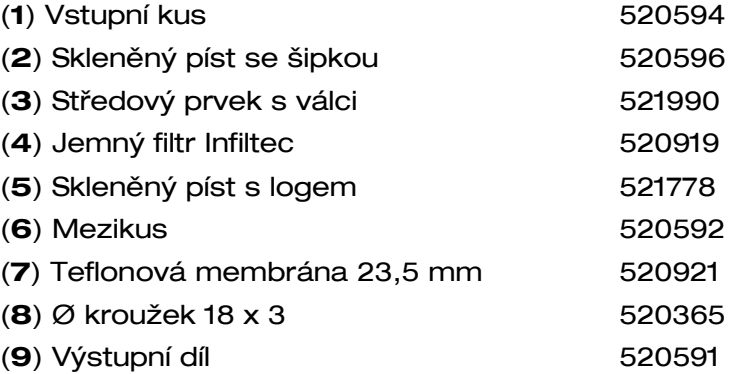

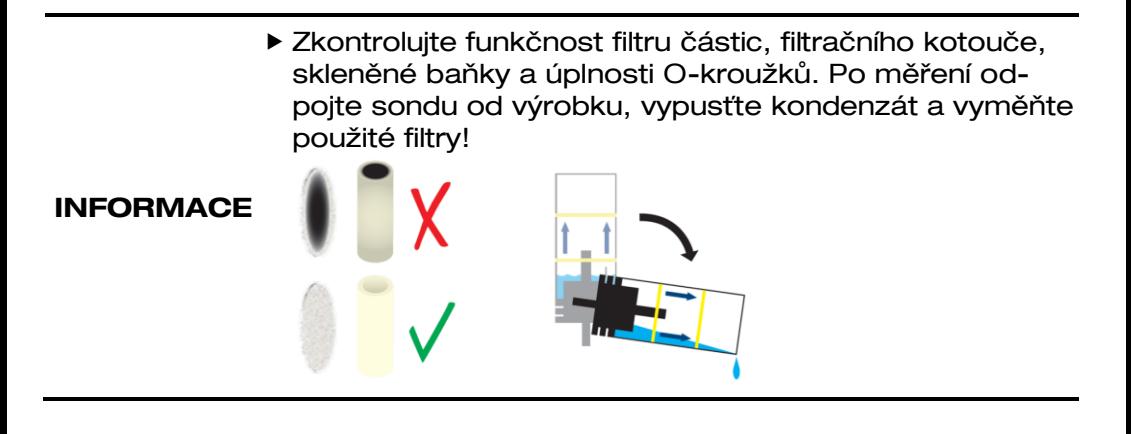

# <span id="page-47-0"></span>12 Záruka

Záruka výrobce na tento produkt je 24 měsíců od data zakoupení. Tato záruka platí ve všech zemích, ve kterých je toto zařízení prodáváno výrobcem nebo jeho autorizovanými prodejci.

# <span id="page-47-1"></span>13 Autorské právo

Výrobce si ponechává autorská práva k tomuto návodu. Tato příručka nesmí být přetištěna, přeložena, kopírována částečně nebo zcela bez předchozího písemného souhlasu.

Vyhrazujeme si právo na technické úpravy s odkazem na specifikace a ilustrace v této příručce.

# <span id="page-47-2"></span>14 Spokojenost zákazníků

Spokojenost zákazníků je naším prvořadým cílem. Máte-li jakékoli dotazy, návrhy nebo problémy týkající se vašeho produktu, kontaktujte nás.

# <span id="page-47-3"></span>15 Adresy

Adresy našich zastoupení a kanceláří po celém světě mohou být nalezeno na internetu na [www.systronik.com](http://www.systronik.com/)